# Instalační příručka CADKON+ RC 2018

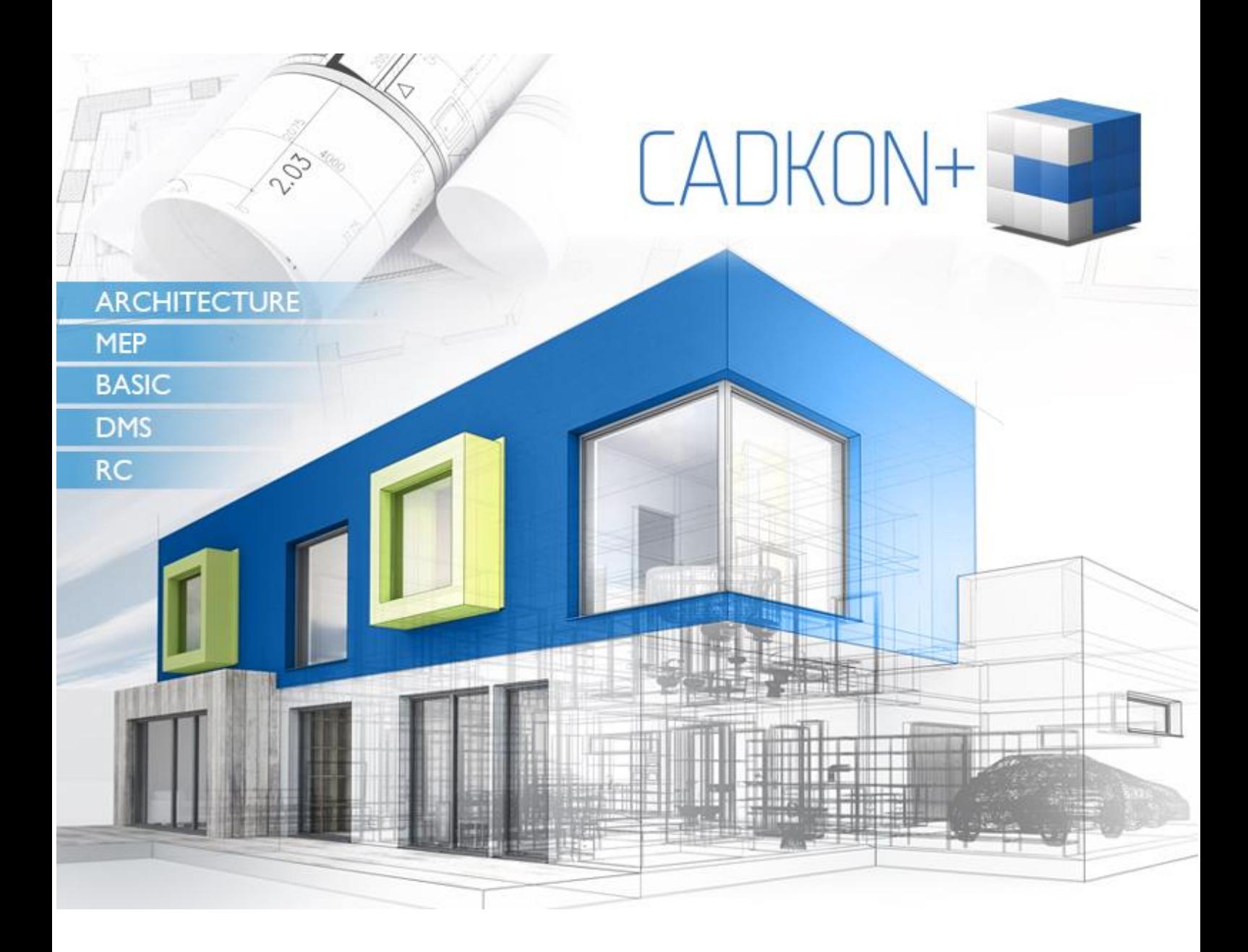

[www.cadkon.eu](http://www.cadkon.eu/)

# Obsah:

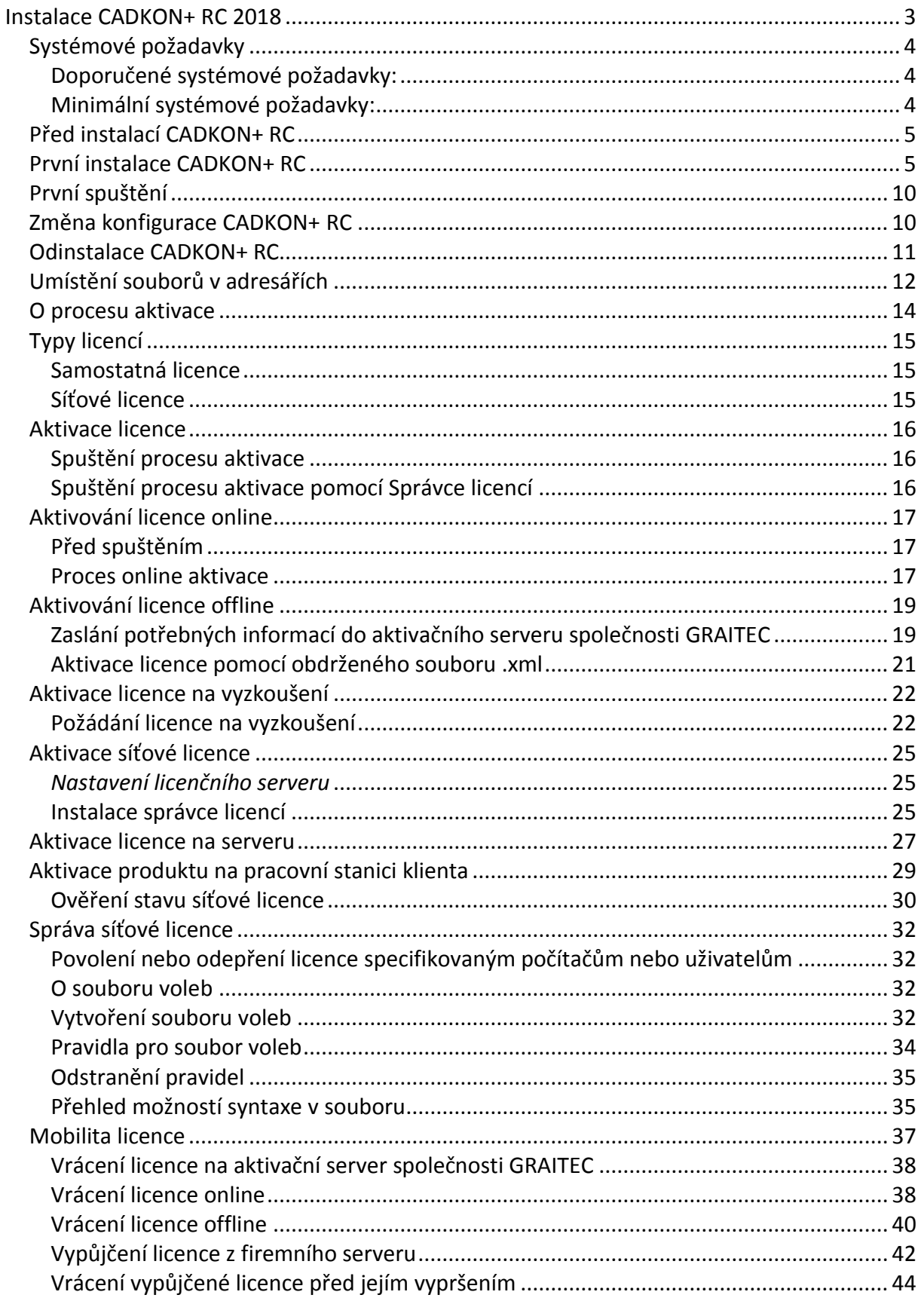

<span id="page-2-0"></span>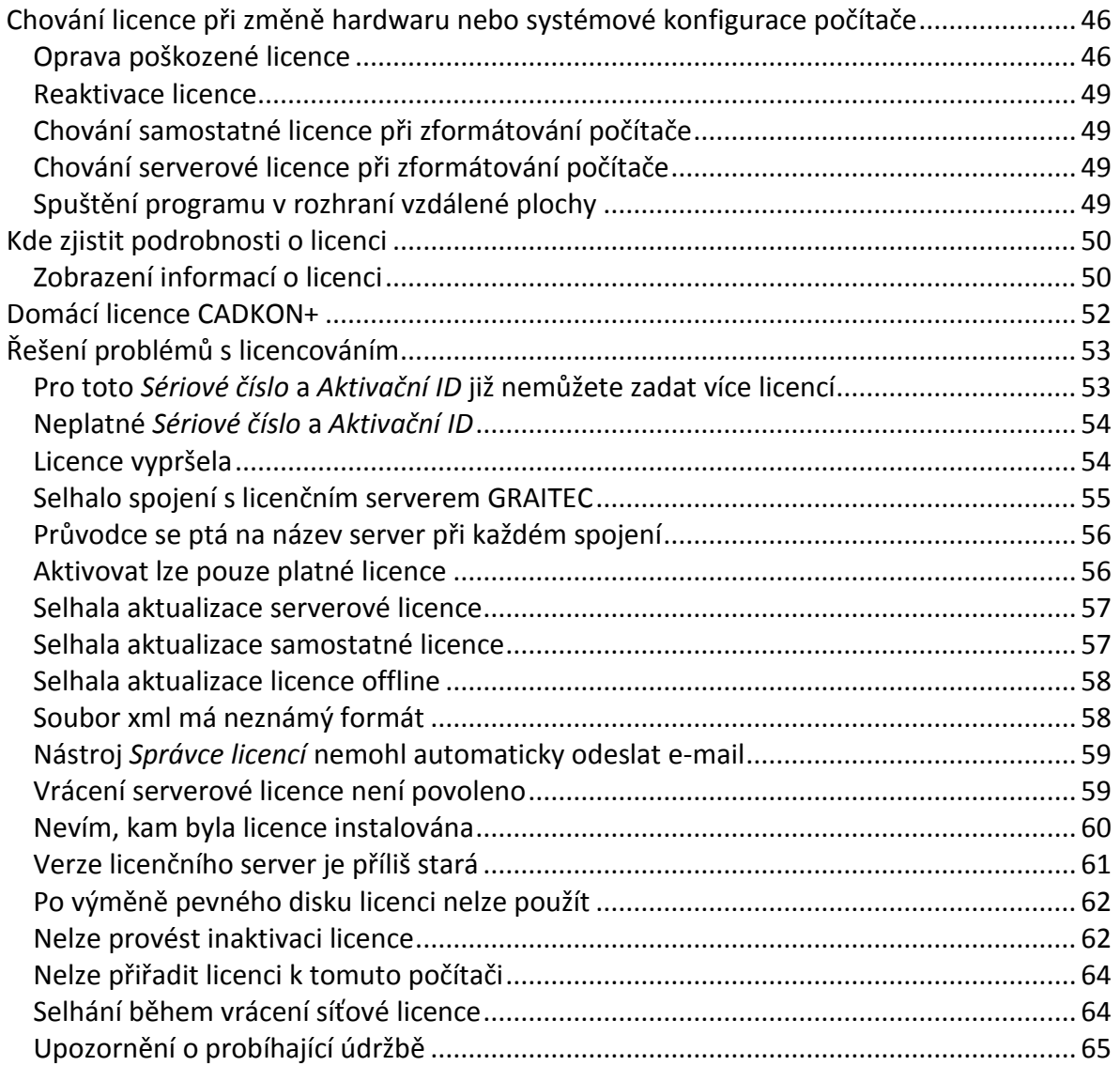

# **Instalace CADKON+ RC 2018**

# <span id="page-3-0"></span>*Systémové požadavky*

#### <span id="page-3-1"></span>**Doporučené systémové požadavky:**

- Windows 10, Windows 7 pouze 64-bit verze
- procesor Intel ® Core i5 2,4 GHz a vyšší nebo AMD® ekvivalent a vyšší
- 8 GB paměti RAM
- 3,5 GB volného místa na disku pro instalaci programových souborů
- dedikovaná (samostatná) grafická karta\*
- systémový SSD disk
- Microsoft .NET Framework 4
- Microsoft Access Database Engine 2010 Redistributable 64-bit
- Microsoft Visual C++ Redistributable 2005, 2008 a 2010

#### *\*Poznámka:*

*Grafická karta má velký vliv na rychlost překreslování např. při zoomování, posunu pohledu, rendrování, 3D zobrazení apod. Doporučujeme použít střední třídu herních grafických karet nebo profesionální řady grafických karet Nvidia Quadro nebo AMD FirePro.*

*Důležité je také pravidelně aktualizovat ovladače grafické karty. Ovladače mohou rapidně ovlivnit výkon a stabilitu a proto doporučujeme ovladače aktualizovat pokaždé s instalací novější verze programu CADKON+ nebo min. 1x za rok.*

#### *Upozornění***:**

*32-bitové verze všech operačních systémů nejsou podporovány. Podporovány jsou jen 64 bitové operační systémy.*

*Windows XP není podporován. V případě instalace CADKON+ 2018 na tento operační systém, se na tuto konfiguraci nevztahuje žádná technická podpora.*

#### <span id="page-3-2"></span>**Minimální systémové požadavky:**

- Windows 10, Windows 8.1, Windows 8, Windows 7 pouze 64-bit verze
- procesor Intel ® 3.generace Core i3.0 nebo ekvivalentním AMD®
- 4 GB paměti RAM
- 3,5 GB volného místa na disku pro instalaci programových souborů
- Microsoft .NET Framework 4
- Microsoft Access Database Engine 2010 Redistributable 64-bit
- Microsoft Visual C++ Redistributable 2005, 2008 a 2010

# <span id="page-4-0"></span>*Před instalací CADKON+ RC*

- zajistěte si pro počítač, na kterém bude CADKON+ instalován administrátorská práva
- pro instalaci a první spuštění vypnout UAC (řízení uživatelských účtů)
- na Vašem počítači vypněte všechny rezidentní štíty (antivirové programy, firewall)

# <span id="page-4-1"></span>*První instalace CADKON+ RC*

## **V systému můžete mít nainstalován CADKON+ RC 2018 pouze jednou.**

# *Poznámka***:**

*Instalace CADKON+ RC 2018 podporuje uživatelské profily, uživatelské soubory jsou při prvním spuštění zkopírovány do profilu uživatele:*

*např. C:\Users\profil uživatele\AppData\Roaming\AB Studio\CadkonPlusRc\_2018\cs. Pro každého přihlášeného uživatele je tak uloženo vlastní nastavení např. RC+ hladin menu apod.*

Instalace je řešena metodou postupných kroků. Pro další krok stiskněte tlačítko **Další**, pro návrat k předchozímu kroku stiskněte tlačítko **Zpět** a pro ukončení instalace stiskněte tlačítko **Storno**. Před započetím instalace CADKON+ RC **ukončete všechny spuštěné programy**.

1. Spusťte instalační soubor "SetupCadkonPlusRC 2018.exe", který jste získali na základě zaslaného odkazu pro stažení instalace CADKONu+ RC, nebo jste ho stáhli ze stránek technické podpory. Po automatickém rozbalení instalačních souborů se spustí úvodní obrazovka instalačního průvodce, ze které můžete spustit instalaci CADKONu+ RC 2018, nebo případně pouze instalaci *Síťového správce licencí*. Ve spodní části dialogu jsou umístěny odkazy na instalační příručku, systémové požadavky a licenční smlouvu ve formátu PDF.

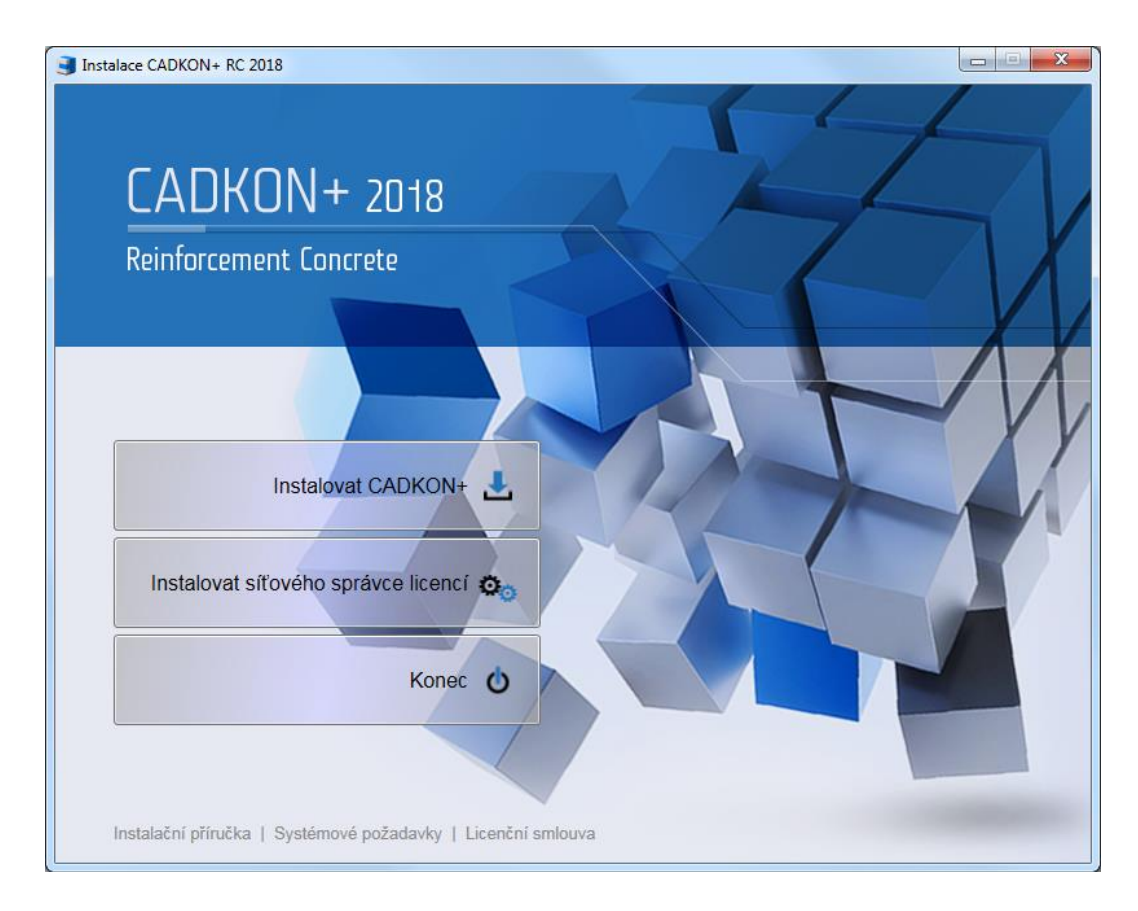

## *Upozornění:*

*Síťového správce licencí neinstalujte v rámci lokální licence.*

Instalačního průvodce i produkt samotný je dostupný pouze v českém jazyce.

2. Pokud v prvním kroku zvolíte volbu Instalovat CADKON+ objeví se dialogové okno s licenční smlouvu o užívání softwaru. Přečtěte si podmínky licenční smlouvy. Po přečtení, pokud budete souhlasit s podmínkami, je nutné pro pokračování v instalaci zaškrtnout volbu *S podmínkami licenční smlouvy souhlasím*. Tím se zpřístupní ikona **Další**.

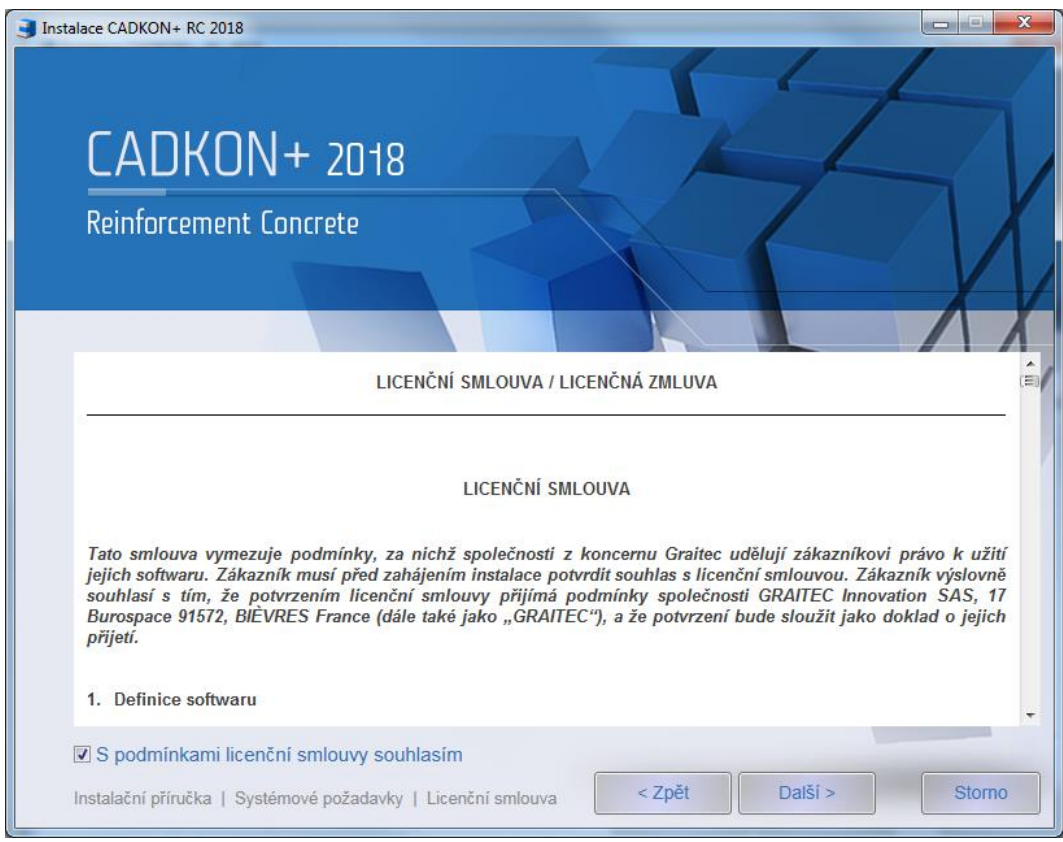

3. V dialogovém panelu *Cílové umístění*, je možno změnit umístění CADKON+ na disku počítače. Stisknutím tlačítka **Změnit** můžete vybrat nebo zadat libovolný adresář. Pokud zadaný adresář neexistuje, bude v průběhu instalace vytvořen.

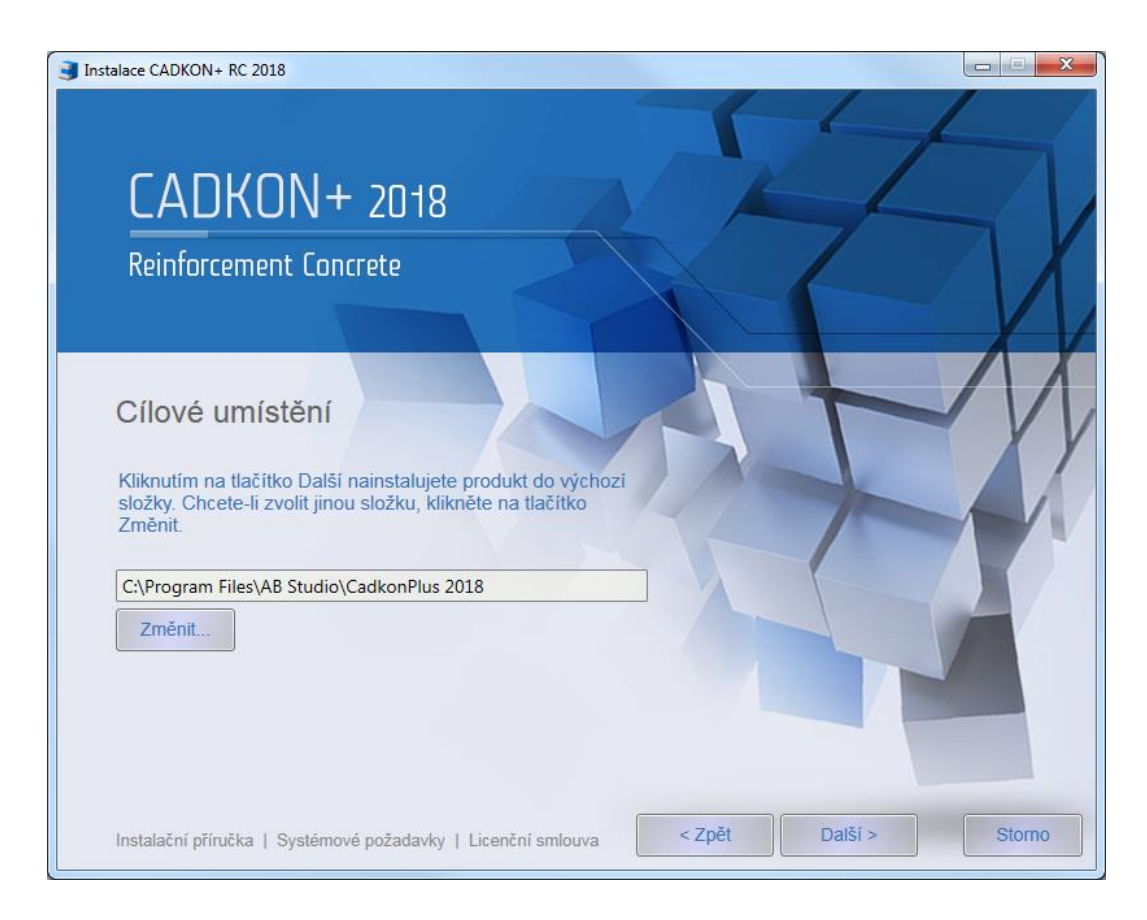

4. V dialogovém panelu *Instalace je připravena* jste informováni, že nastavení instalace je kompletní. Chcete-li zahájit instalaci, klikněte na tlačítko **Nainstalovat**. Jestliže chcete zkontrolovat nebo změnit nastavení instalace, klikněte na tlačítko Zpět. Pokud chcete průvodce ukončit, klikněte na tlačítko Storno.

#### *Poznámka:*

*Pokud budete vyzváni povolit CADKONu změny v tomto počítači tak změny povolte kliknutím na Ano.*

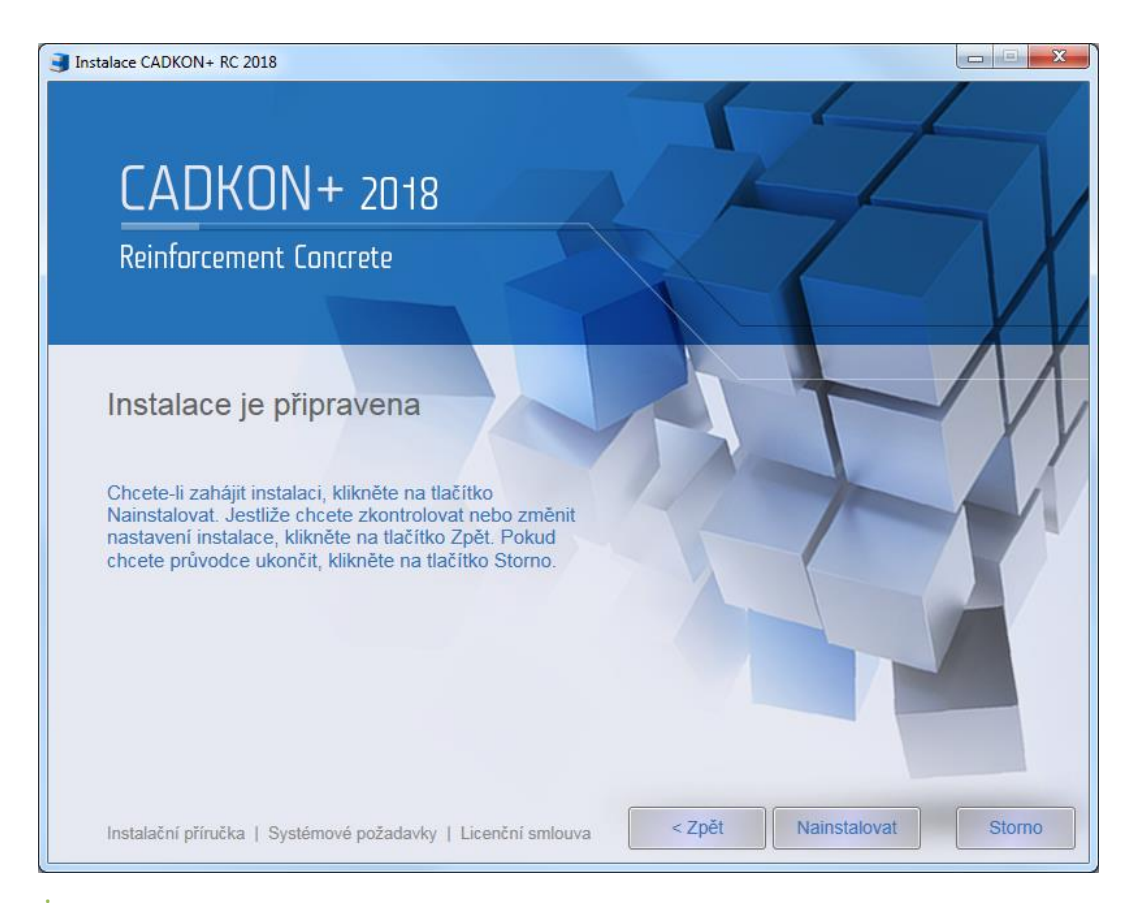

5. Po nainstalování požadovaných součástí se zobrazí dialogový panel *Instalace produktu je dokončena*. Kliknutím na tlačítko **Dokončit** ukončíte průvodce instalací.

V levé spodní části dialogu jsou k dispozici tlačítka **Spustit** a **Autorizovat**. Tlačítko **Spustit** slouží ke spuštění nainstalovaného produktu CADKON+. Postup prvního spuštění CADKON+ je popsán v kapitole První spuštění CADKON+ RC 2018. Tlačítko **Autorizovat** slouží ke spuštění správce licencí, pro provedení autorizace nainstalovaného produktu CADKON+. Postup autorizace je uveden v kapitole Autorizace produktu CADKON+.

V pravé části dialogu jsou umístěny odkazy na výuková videa, na podporu produktu a na dokumentaci k produktu.

# *Videa:*

*Začínáme:* odkaz na video, ve kterém jsou ukázány návody na první kroky a orientaci v produktu CADKON+ RC.

*Výuková videa*: Přehled výukových videí produktu CADKON+ RC. Pro jejich dostupnost je nutná registrace, vytvoření účtu na www.cadkon.eu.

*Školení*: Přehled aktuálních školení a online webinářů produktu CADKON+ RC. Pro jejich dostupnost je nutná registrace, vytvoření účtu na www.cadkon.eu.

#### *Podpora* **:**

*Služby*: Přehled úrovní zákaznické technické podpory.

*Helpdesk*: Primární technická podpora pro zadání konkrétních zákaznických požadavků. Je nutná registrace na [http://www.helpdesk.cadkon.eu](http://www.helpdesk.cadkon.eu/) *CADNET*: Odkaz na stránky technické podpory.

*Aktualizace*: Přehled vydaných programových aktualizací produktu CADKON+. Pro jejich dostupnost je nutná registrace, vytvoření účtu na www.cadkon.eu.

#### *Dokumentace***:**

*Dokumentace*: Přehled základní dokumentace produktu CADKON+ RC. Pro její dostupnost je nutná registrace, vytvoření účtu na www.cadkon.eu.

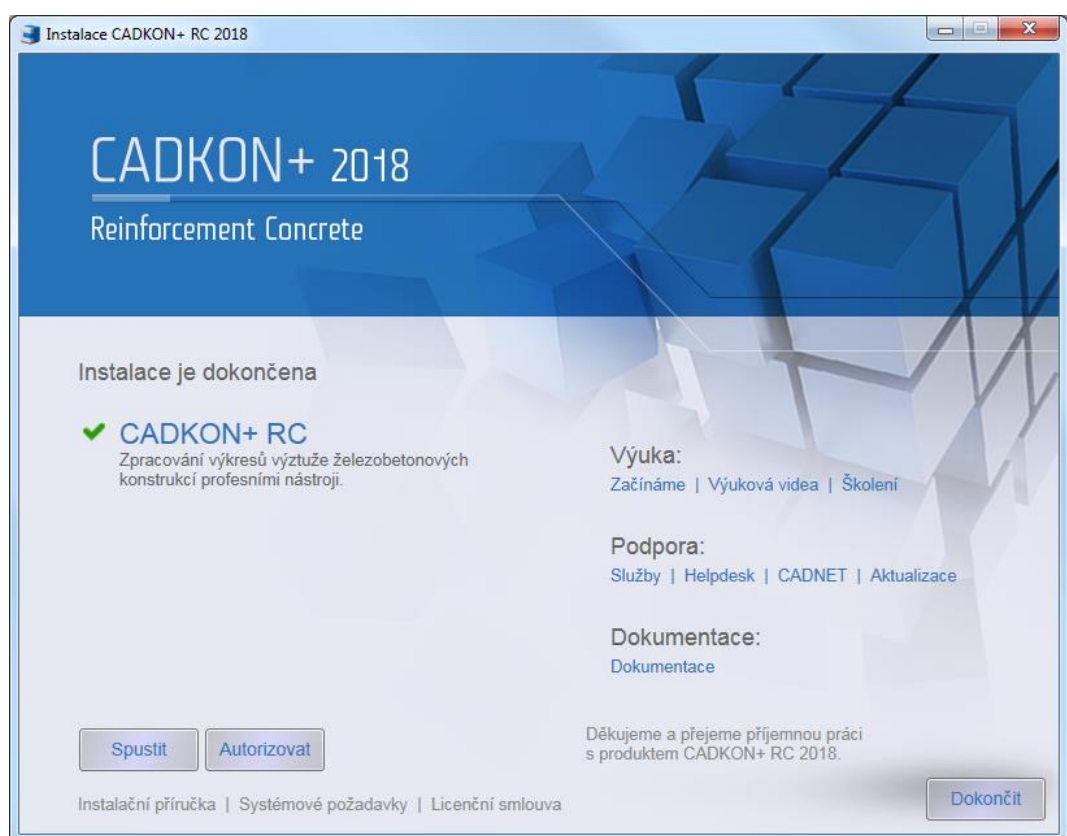

# <span id="page-9-0"></span>*První spuštění*

Při prvním spuštění produktu CADKON+ RC dojde k nakopírování nastavení uživatele do složky *C:\Users\profil uživatele\AppData\Roaming\AB Studio\CadkonPlusRc\_2018\cs* a zároveň je provedena konfigurace CAD prostředí, jako například vytvoření profilu a načtení menu. Tyto akce nevyžadují žádný zásah uživatele, jsou zcela automatické.

# <span id="page-9-1"></span>*Změna konfigurace CADKON+ RC*

V systému můžete mít nainstalován CADKON+ RC 2018 pouze jednou. Dodatečnou změnu konfigurace, lze provést pouze odinstalováním a opětovnou instalací.

# <span id="page-10-0"></span>*Odinstalace CADKON+ RC*

Chcete-li CADKON+ RC odinstalovat z počítače, postupujte následovně:

#### **Windows 10/8.1**

- 1. Klikněte pravým tlačítkem myši na **Start**.
- 2. Vyberte volbu **Programy a funkce.**
- 3. Vyberte položku **CADKON+ RC 2018** a stiskněte tlačítko **Odinstalovat**.

#### **Windows 7:**

- 1. klepněte na tlačítko **Start** (v liště Windows).
- 2. vyberte položku **Ovládací panely.**
- 3. klikněte na ikonu Programy Odinstalovat program.
- 4. vyberte položku **CADKON+ RC 2018** a stiskněte tlačítko **Odinstalovat**.

V zobrazeném dialogovém panelu *Odebrání je připraveno* klikněte na **Odebrat**.

#### *Poznámka***:**

*Po odinstalaci CADKON+ RC z počítače zůstane již autorizovaná licence zachována (po nové instalaci již nebude nutné CADKON znovu autorizovat).*

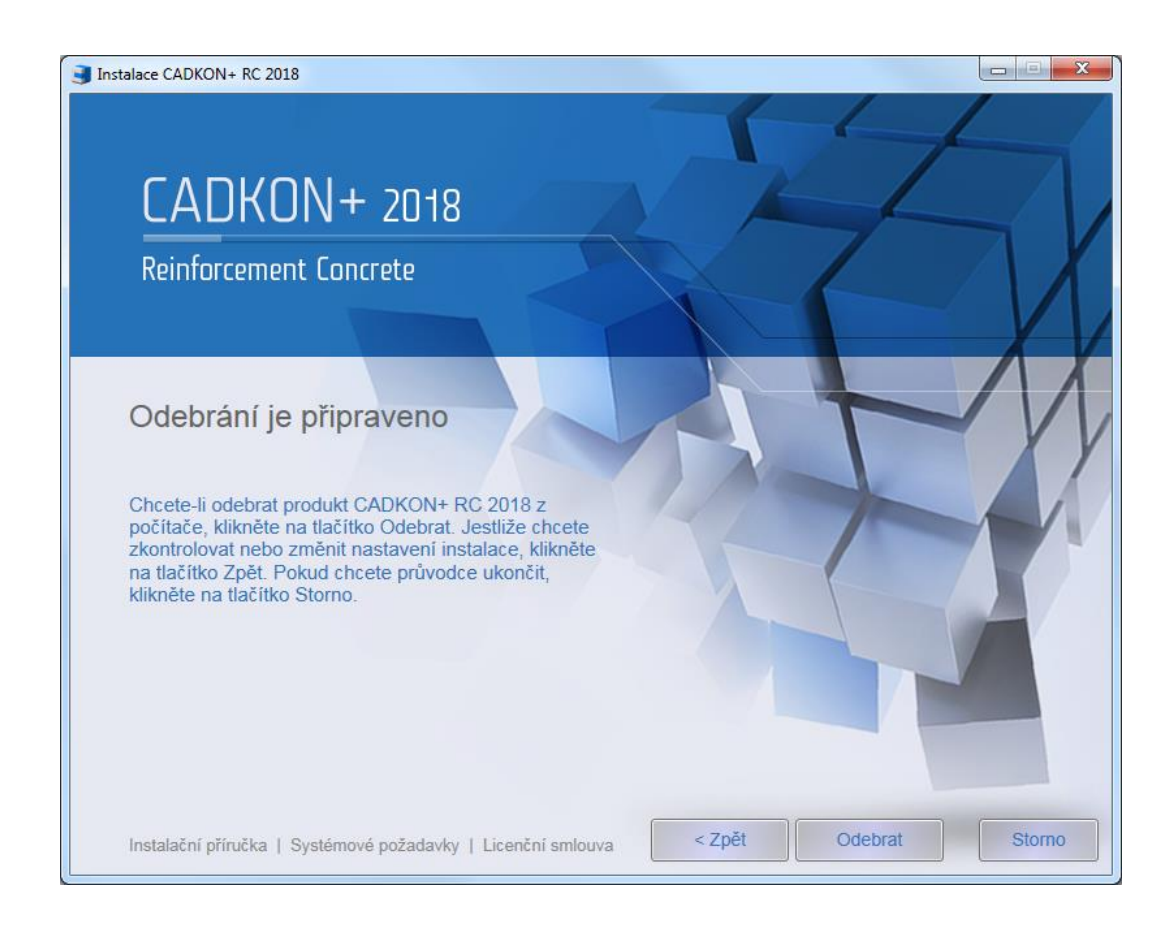

# *Záloha datových souborů*

Odinstalace zachová datové souborů CADKONu ve Vašem uživatelském profilu, jedná se o soubory ve složkách Bin Dat a Menu (standardní umístění C:\Users\"*profil*  uživatele"\AppData\Roaming\AB Studio\CadkonPlusRc\_2018\cs).

V případě opětovné instalace stejné verze budou tyto soubory opět použity (instalace je nepřepíše).

V případě instalace novější verze budou původní datové soubory zálohovány a vytvořeny nové. Záloha ve formátu např. CadkonPlusRC\_2018 {B481E886-E7B7-44A9-833C-D4F0B77517AC}\_v7.0.0023 bude vytvořena na původní cestě.

Pokud instalujete novější verzi CADKONu (například s novým Service Packem) bude udělána záloha a instalace vytvoří nové datové soubory. Pokud chcete původní soubory obnovit je nutné nahradit nově instalované datové soubory původními datovými soubory, které byly automaticky zálohované.

# <span id="page-11-0"></span>*Umístění souborů v adresářích*

Po instalaci CADKON+ RC 2018 nemůžu najít adresář, kde jsou nahrány např. definiční soubory typů čar. Kde je najdu?

Nejprve doporučujeme nastavit zobrazování skrytých souborů a složek ve Windows.

#### **Postup:**

- 1. Spusťte program Průzkumník Windows.
- 2. Z roletového menu Nástroje (pro zpřístupnění nabídky stiskněte klávesu Alt) vyberte položku Možnosti složky.

Ve Windows 10 v kartě *Zobrazení* vyberte položku **Možnosti** a zvolte **Změnit možnosti složky a hledání**.

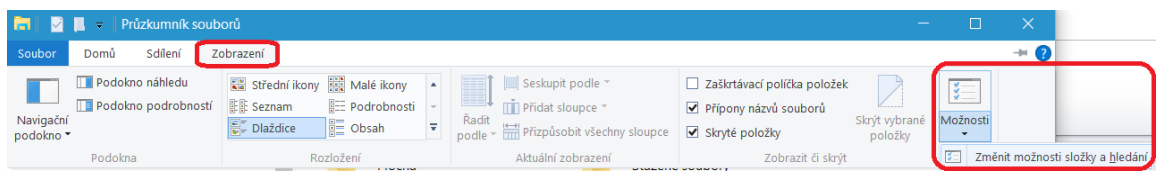

3. V dialogovém okně klepněte na kartu **Zobrazení**.

4. Nastavte položku *Zobrazovat skryté soubory a složky*.

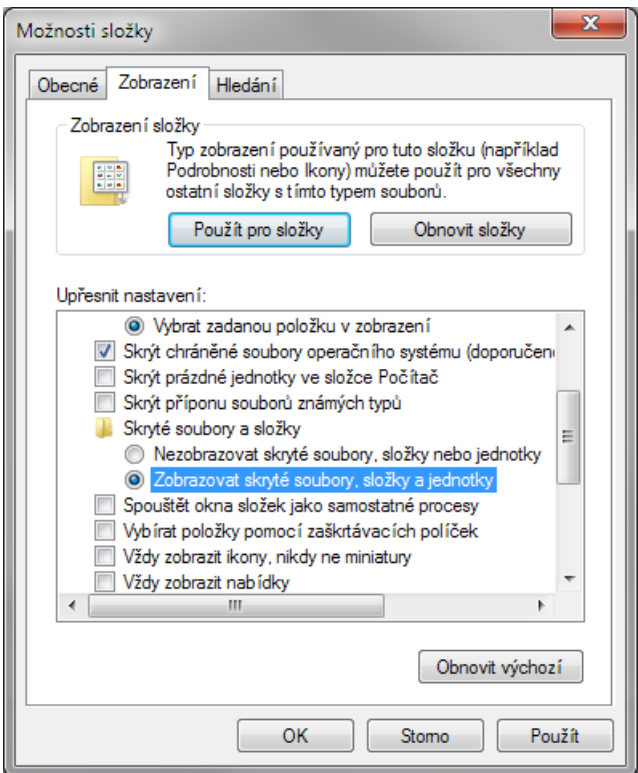

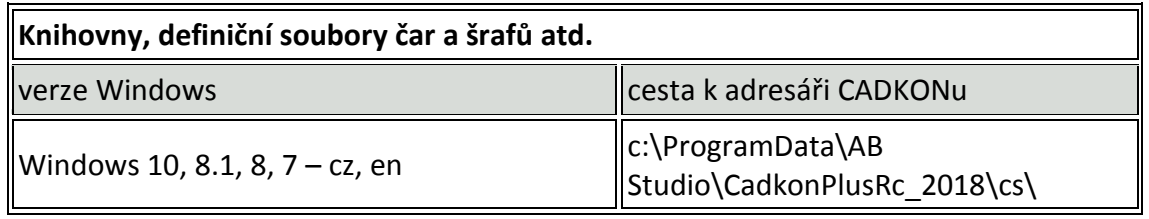

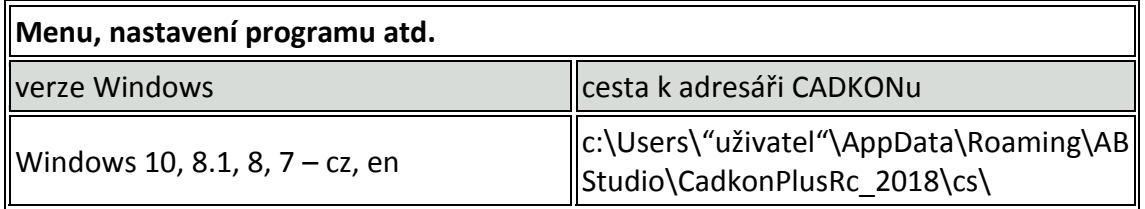

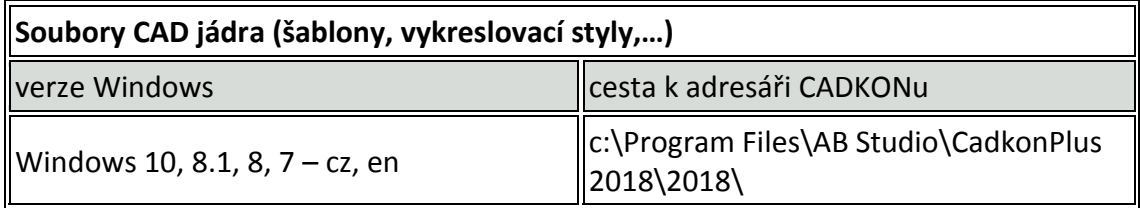

# <span id="page-13-0"></span>*O procesu aktivace*

Po instalaci CADKON+ RC musíte před použitím softwaru aktivovat licenci.

Proces aktivace je proces, který umožňuje uživatelům, kteří si zakoupili licenci, používat software společnosti GRAITEC v rámci licenčních práv.

Proces aktivace je založen na Sériovém čísle a Aktivačním ID poskytnutém Vaším prodejcem nebo společností GRAITEC. Pokud je nemáte, kontaktujte Vašeho prodejce nebo společnost GRAITEC.

- *Sériové číslo* je jedinečný identifikátor licence (síťové nebo samostatné).
- *Aktivační ID* umožňuje používat verzi softwaru v rámci zakoupeného licenčnímu paketu.

Všechny licence CADKON+ jsou poskytovány licenčním serverem společnosti GRAITEC.

Proces začíná při prvním použití softwaru. Váš počítač kontaktuje aktivační server společnosti GRAITEC. Práva k licenci jsou zapsána do databáze aktivačního serveru, který zpracuje informace. Jestliže je informace registrována (Sériové číslo a Aktivační ID), pak jsou práva k zakoupené licenci přenesena na Váš počítač a vy můžete začít používat produkt v souladu s licenčními ustanoveními.

Proces aktivace je shodný pro všechny moduly CADKON+ (RC, Basic, MEP, Architecture).

Licence se aktivuje online pomocí internetu. Pokud nemáte počítač, kde chcete aktivovat licenci připojen k internetu, doporučujeme ho pro proces aktivace dočasně připojit. Poté již může být opět trvale odpojen. V krajních případech nabízí *Správce licencí* možnost aktivovat licenci offline.

# <span id="page-14-0"></span>*Typy licencí*

CADKON+ může být používán na jednom počítači nebo v síti, podle požadovaného typu licence.

# <span id="page-14-1"></span>**Samostatná licence**

Samostatná licence dovoluje používat software pouze na jednom počítači.

- Pokud jste zakoupili software, obdržíte pro aktivaci licence *Sériové číslo* a *Aktivační ID*, který obsahuje zakoupené moduly.
- Licence na vyzkoušení umožňuje spustit CADKON+ po dobu 30 dní. Je také založen na sériovém čísle a aktivačním ID poskytnutém při požádání o licenci na vyzkoušení. Pokud po 30 dnech není zkušební verze registrována a poskytnuty platné *Sériové číslo* a *Aktivační ID*, CADKON+ nebude možné spustit.

# <span id="page-14-2"></span>**Síťové licence**

Síťová licence dovoluje spustit CADKON+ na více pracovních stanicích s použitím serveru, který přiděluje licence.

# <span id="page-15-0"></span>*Aktivace licence*

Po instalaci CADKON+ musíte před použitím softwaru aktivovat licenci.

## <span id="page-15-1"></span>**Spuštění procesu aktivace**

Proces aktivace se nastartuje při prvním spuštění aplikace CADKON+. Jakmile je licence jednou aktivována, *Správce licencí* se již nezobrazuje. Aktivovat licenci nebo požádat o licenci na vyzkoušení můžete i bez spuštění CADKON+ pomocí *Správce licencí.*

## <span id="page-15-2"></span>**Spuštění procesu aktivace pomocí Správce licencí**

Z nabídky Windows Start: Programy > CADKON+ RC 2018 > **Správce licencí**

Umístění exe souboru *Správce licencí*: C:\Program Files (x86)\Common Files\Graitec\*LicenseUtility.exe*

Objeví se licenční správce a následně pro aktivaci licence postupujte podle kroků průvodce aktivací.

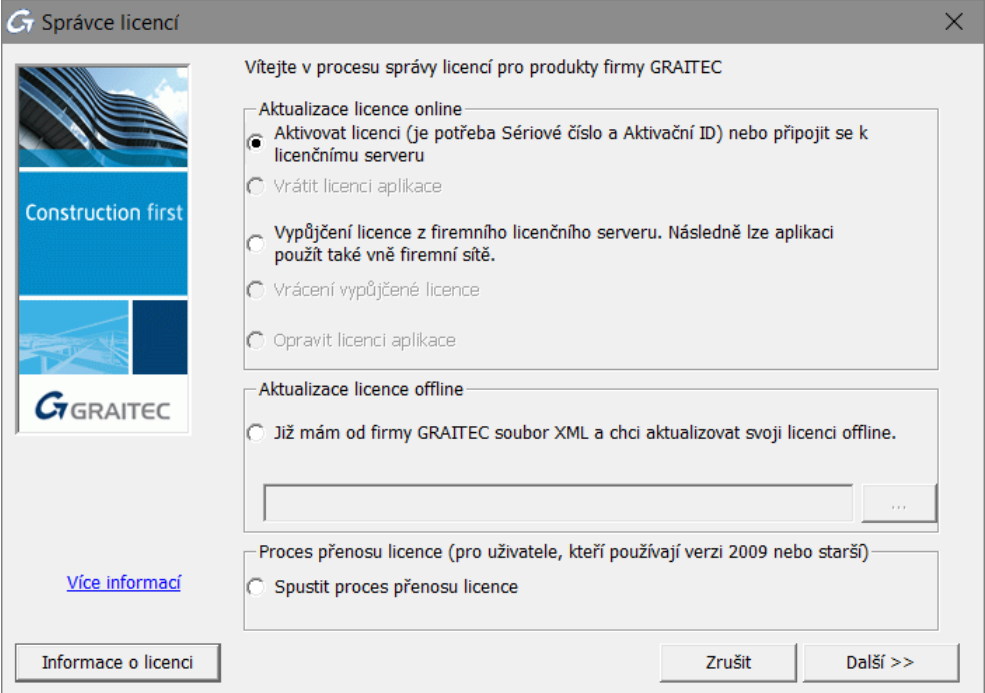

# <span id="page-16-0"></span>*Aktivování licence online*

#### <span id="page-16-1"></span>**Před spuštěním**

- Ujistěte se, že máte a *Sériové číslo a Aktivační ID.*
- Zkontrolujte připojení k internetu.

*Poznámka: Ujistěte se, že máte Sériové číslo a Aktivační ID; v opačném případě můžete požádat o zkušební licenci nebo můžete CADKON+ používat 5 dní.*

#### <span id="page-16-2"></span>**Proces online aktivace**

Spusťte proces aktivace a proveďte následující kroky:

1. V prvním kroku vyberte, **Chci aktivovat svoji licenci** a stiskněte **Další**.

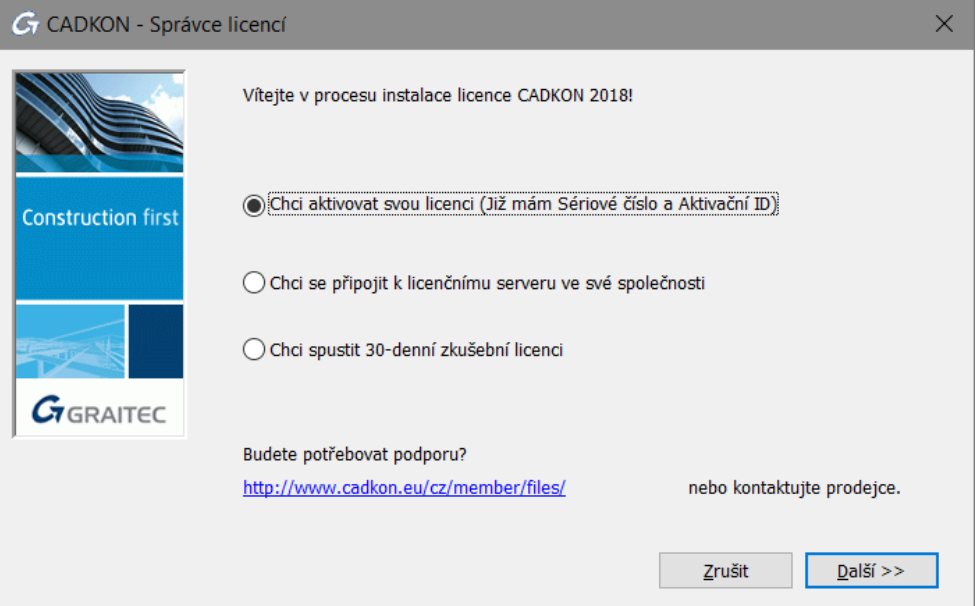

2. Zadejte *Sériové číslo* a *Aktivační ID*. Stiskněte tlačítko **Další**.

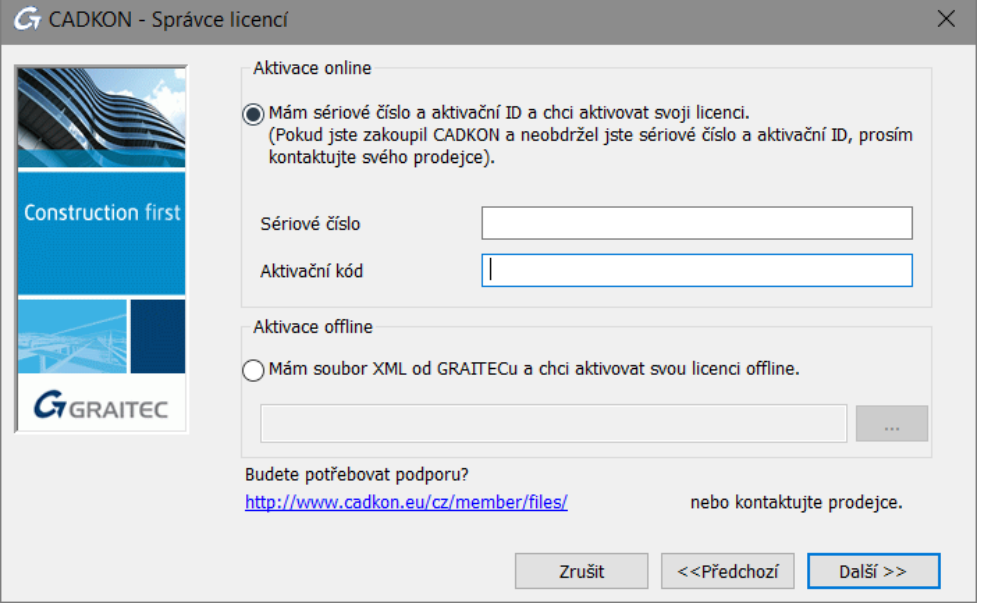

3. Váš počítač se spojí s aktivačním serverem společnosti GRAITEC, kde je uložena databáze licencí.

Aktivační server přijme informaci a zpracuje ji.

• Pokud *Sériové číslo* a *Aktivační ID* jsou registrované, pak jsou práva na licenci podle licenční smlouvy převedeny k zákazníkovi.

Po použití tlačítka **Dokončit** v posledním dialogovém panelu se automaticky spustí CADKON+.

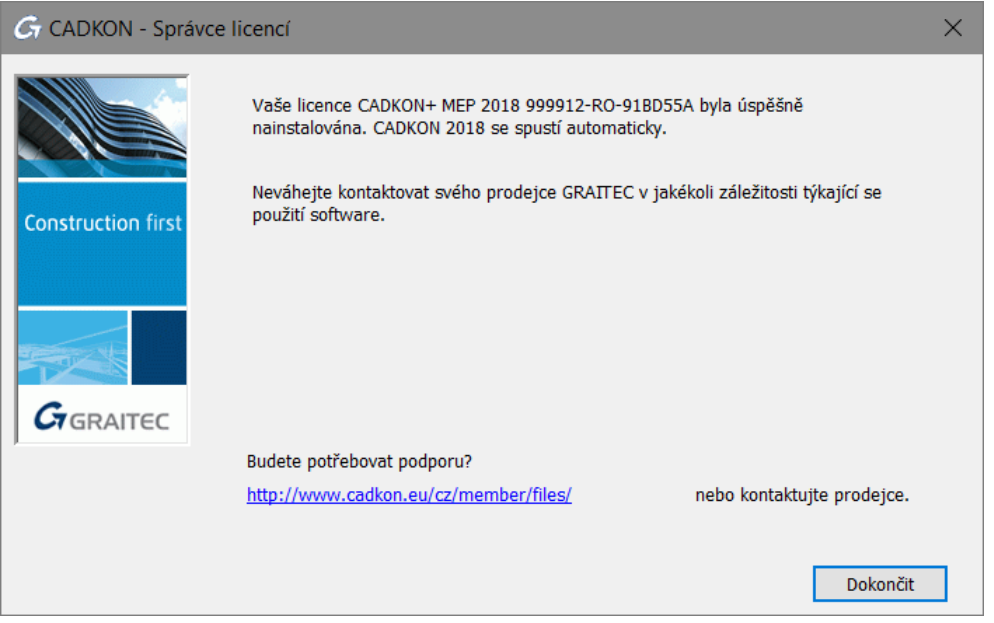

- Pokud *Sériové číslo* a *Aktivační ID* nejsou registrovány, aktivační server společnosti GRAITEC Vás bude informovat o nesouladu aktivačního kódu. Pokud při zadávání kódu uděláte chybu, stiskněte Restart a zkuste to znovu.
- Pokud nemáte *Sériové číslo* nebo *Aktivační ID* (nebo stávající nebyl identifikován), lze instalovat dočasnou licenci na 5 dní. Stiskněte Instalovat dočasnou licenci na 5 dní.

# <span id="page-18-0"></span>*Aktivování licence offline*

Pokud počítač, na který chcete instalovat licenci, není připojen k internetu nebo se vyskytly problémy během aktivace online, můžete aktivovat CADKON+ pomocí manuální procedury na základě e-mailu.

Nezbytné informace pro aktivaci softwaru jsou zapsány v souboru .xml vytvořeném na základě *Sériového čísla* a *Aktivačního ID* a automaticky poslaného do společnosti GRAITEC. Tento soubor musí být zaslán na adresu *[license.activation@graitec.com](mailto:license.activation@graitec.com)*.

*Upozornění: Zprávy jsou zpracovávány serverem automaticky, a proto jsou jakékoli jiné zprávy zamítnuty. Prosím nepoužívejte tuto adresu pro technickou podporu.*

Tento proces spočívá ve dvou krocích:

- Zaslání potřebných informací do aktivačního serveru společnosti GRAITEC
- Aktivace licence pomocí obdrženého souboru .xml

*Poznámka: Před prvním spuštěním softwaru musí být počítač inicializován pro licenční systém. Informace nutné pro inicializaci jsou zapsány v souboru .xml vytvořeném na základě Aktivačního ID a Sériového čísla a automaticky poslaného do společnosti GRAITEC.*

#### <span id="page-18-1"></span>**Zaslání potřebných informací do aktivačního serveru společnosti GRAITEC**

*Poznámka: Ujistěte se, že máte a Sériové číslo a Aktivační ID.*

- **1.** V prvním kroku Správce licencí vyberte **Chci aktivovat svoji licenci** a stiskněte **Další**.
- **2.** Zadejte *Sériové číslo* a *Aktivační ID*. Stiskněte tlačítko **Další**.
- **3.** V následujícím dialogovém panelu vyberte, **Chci provést autorizaci manuálně** a stiskněte **Další**.

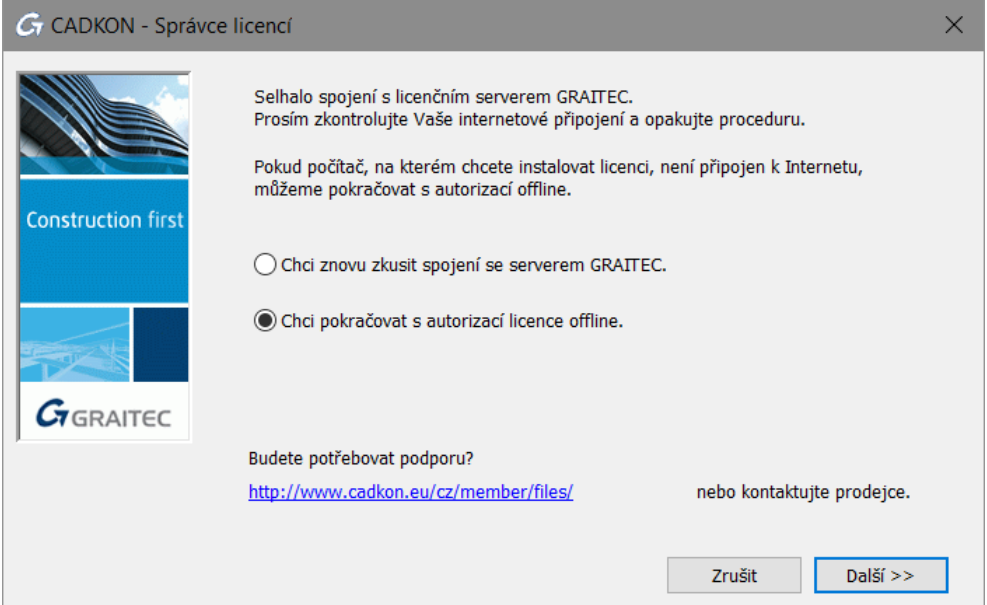

- G CADKON Správce licencí  $\times$ Vybral jste aktivaci své licence offline. Budete vyzváni k uložení souboru představující Vaši žádost o licenci. **Construction first** Pro získání Vaší licence pošlete tento soubor e-mailem do GRAITECu. Pro pokračování klikněte [Další>>] nebo [Zrušit] pro ukončení.  $G$ GRAITEC Budete potřebovat podporu? http://www.cadkon.eu/cz/member/files/ nebo kontaktujte prodejce. Zrušit <<Předchozí Další >>
- **4.** Přečtěte si informaci a stiskněte **Další**.

- **5.** Uložte na pevný disk vytvořený .**xml** soubor, který obsahuje informace potřebné pro manuální aktivaci.
- **6.** Automaticky se připraví e-mail s připojeným souborem .**xml**. Požadavek na licenci pošlete na *[license.activation@graitec.com](mailto:license.activation@graitec.com)*.

Na základě zaslaného souboru do autorizačního oddělení, Vám bude zaslán na registrovaný email soubor .**xml**, nezbytný pro offline aktivaci.

#### <span id="page-20-0"></span>**Aktivace licence pomocí obdrženého souboru .xml**

Po přijetí licence spusťte *Správce licencí* a proveďte následující kroky:

- **1.** V prvním kroku *Správce licencí*, vyberte **Chci aktivovat svoji licenci** a zmáčkněte **Další**.
- **2.** V následujícím dialogovém panelu vyberte **Mám soubor xml...**.
- **3.** Pro specifikaci souboru .xml zadejte cestu nebo klikněte na **a koudi**a najděte soubor, poté klepněte na tlačítko **Další**.

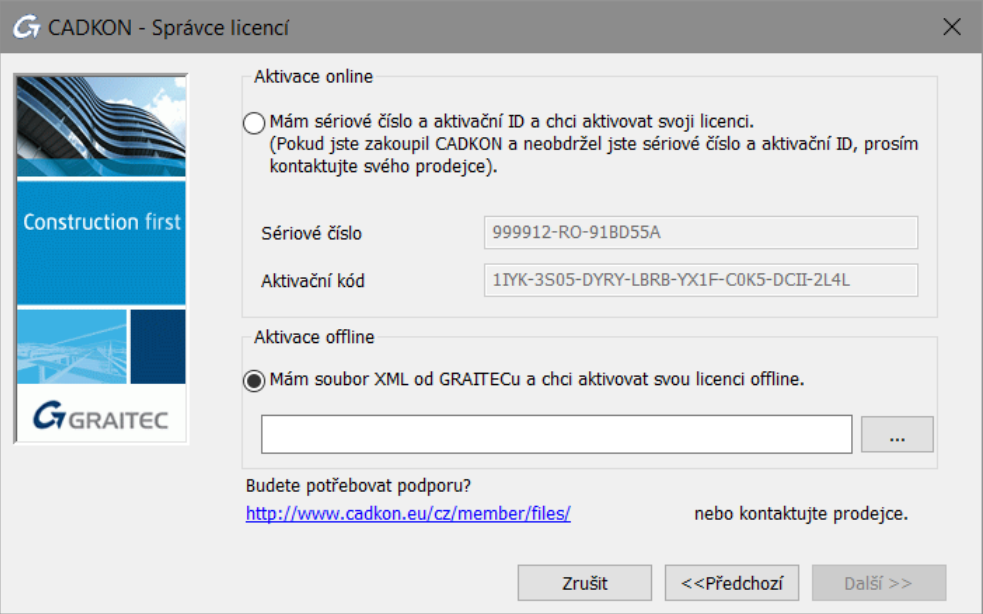

**4.** Po potvrzení v posledním dialogovém panelu se CADKON+ automaticky spustí.

Obdržený soubor .xml je použit pouze pro inicializaci licenčního systému, jakmile je software poprvé spuštěn. Jakmile je počítač inicializován pro licenční systém, objeví se následující dialogový panel:

Zmáčkněte **Další** pro pokračování aktivačního procesu offline. Jiný .xml soubor bude uložen a vyměněn s licenčním serverem GRAITEC podle stejného postupu popsaného výše.

# <span id="page-21-0"></span>*Aktivace licence na vyzkoušení*

Pokud nemáte *Sériové číslo* a *Aktivační ID*, můžete požádat o licenci na vyzkoušení.

Pokud po 30 dnech není zkušební verze registrována a poskytnuto platné *Sériové číslo* a *Aktivační ID*, CADKON+ nebude možné spustit.

## <span id="page-21-1"></span>**Požádání licence na vyzkoušení**

Spusťte Správce licencí a proveďte následující kroky:

1. V prvním kroku vyberte, **Chci spustit 30-denní zkušební licenci** a stiskněte **Další**.

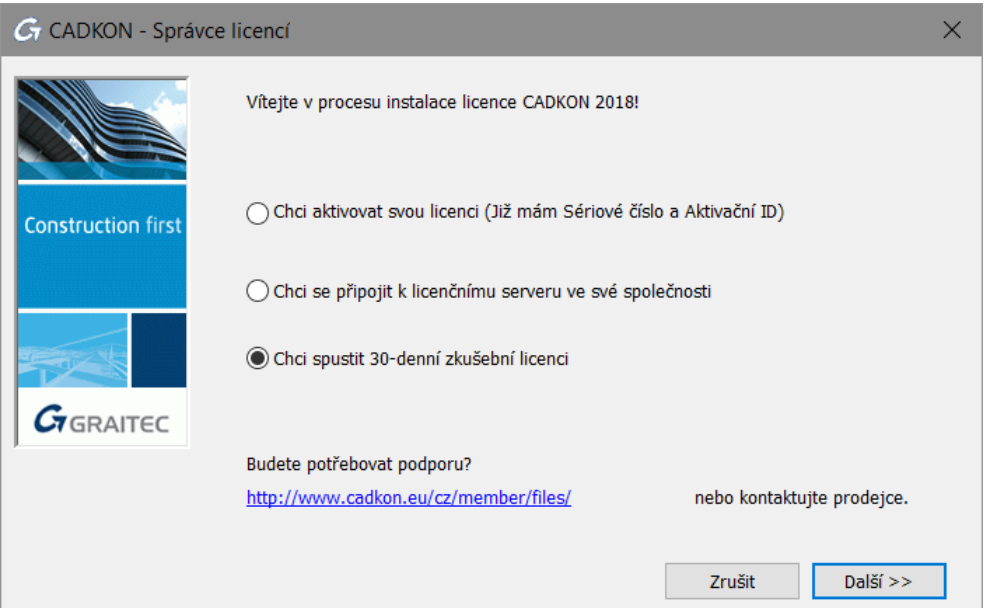

2. Objeví se okno se zprávou. Přečtěte si informaci a stiskněte tlačítko **Další**.

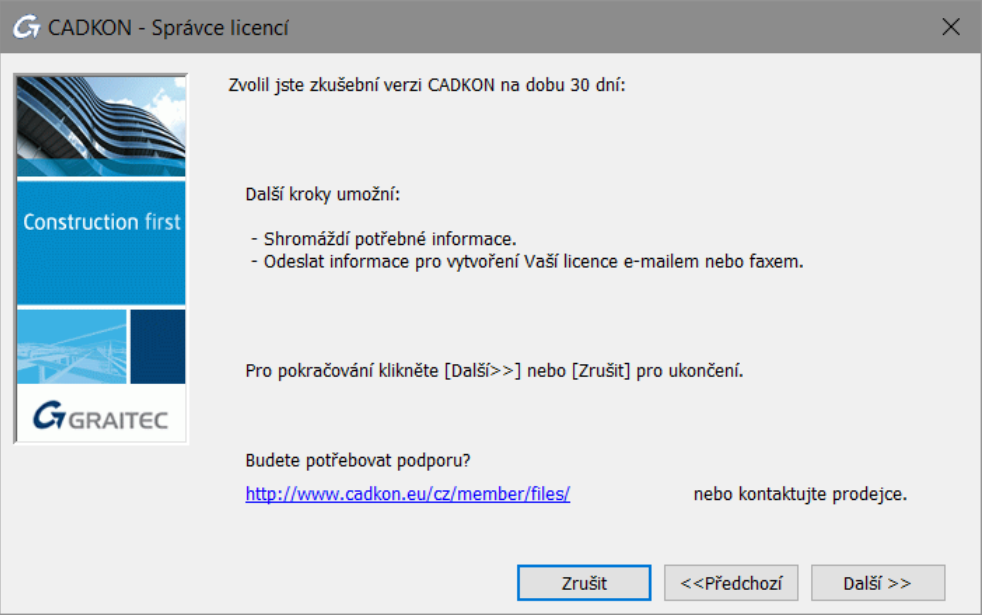

3. V tomto dalším okně vyplňte všechny nezbytné informace potřebné pro vytvoření licence a stiskněte **Další**.

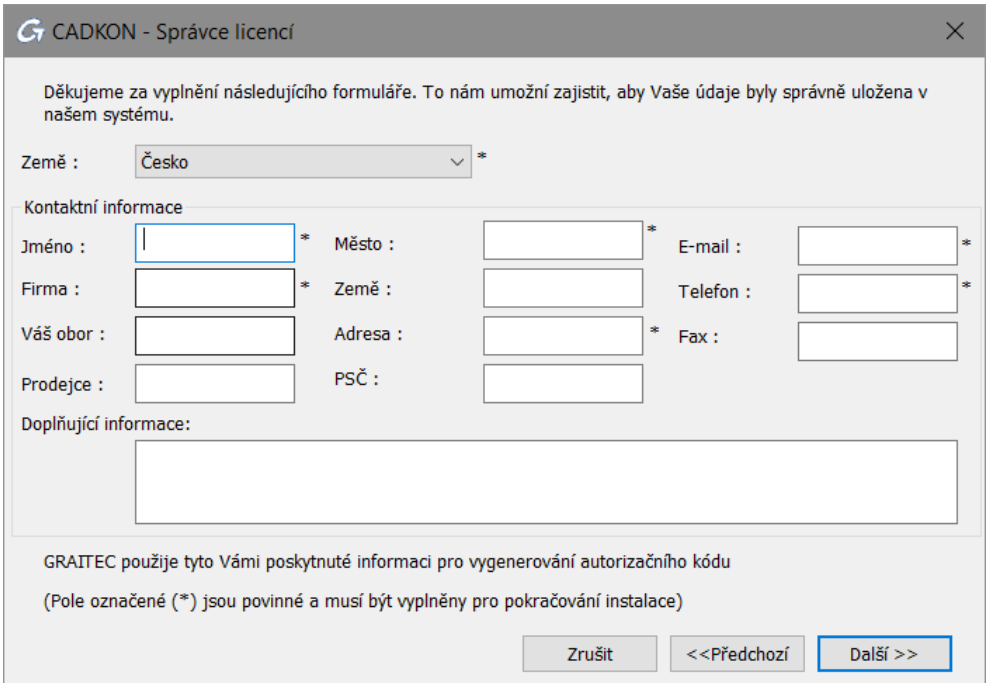

Pokud je PC připojené k internetu, po vyplnění potřebných kontaktních informací a použití tlačítka **Další,** dojde k automatickému odeslání žádosti o zkušební verzi do autorizačního oddělení společnosti GRAITEC a ukončení procesu žádosti o licenci na vyzkoušení. Na Vámi uvedený email, bude následně doručeno potvrzení, o zaslání požadavku licence na vyzkoušení.

4. V případě, že není PC připojené na internet nebo se vyskytnou problémy s připojením, CADKON+ nabízí zaslání informací e-mailem nebo faxem. Vyberte Vámi preferovanou možnost a stiskněte **Další**.

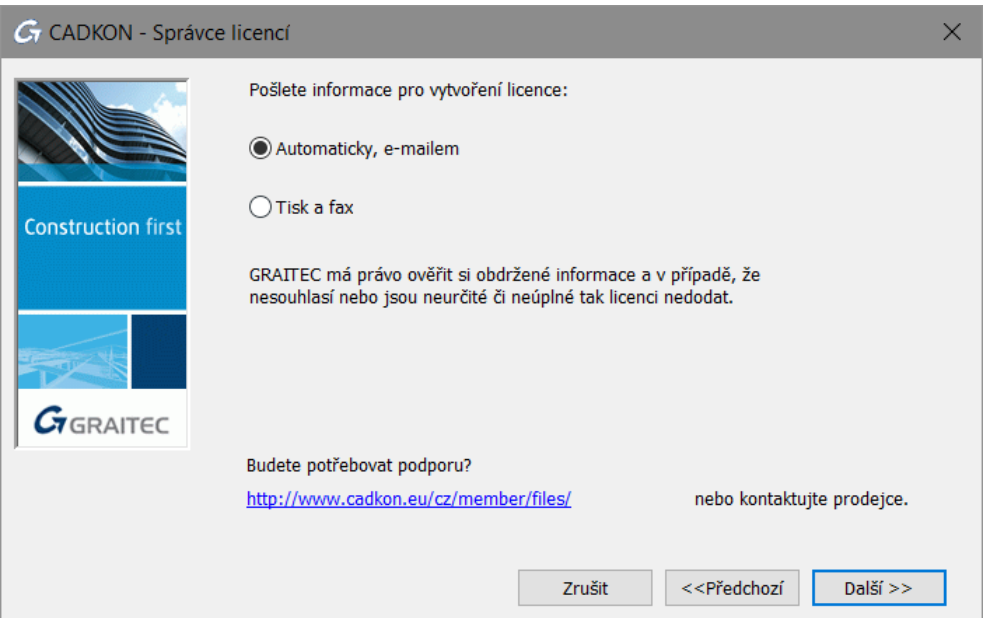

5. Pokud jste vybraly způsob emailem, emailová zpráva se automaticky připraví. Požadavek na licenci zašlete na autorizace@cadkon.eu nebo autorizace@graitec.cz.

Společnost GRAITEC použije poskytnuté informace pro vytvoření dočasné licence.

Během 48 hodin po odeslání požadavku obdržíte email obsahující *Sériové číslo* a *Aktivační ID*. Pro aktivaci licence na vyzkoušení postupujte dle kapitoly *Aktivace licence*.

# <span id="page-24-0"></span>*Aktivace síťové licence*

Síťová licence dovoluje spustit CADKON+ na více pracovních stanicích s použitím serveru, který přiděluje licence.

- *Síťová licence* je nainstalována na počítač, který je nakonfigurovaný jako server síťových licencí.
- CADKON+ je instalován na každé klientské" pracovní stanici.

Používání CADKON+ v síťovém prostředí:

- **1.** Nastavte licenční server, aby mohl spravovat licence softwaru CADKON+ v rámci Vaší lokální sítě. Viz kapitola *Konfigurace licenčního serveru*.
- **2.** Na serveru aktivujte síťovou licenci pomocí **Síťový správce licencí**. Viz kapitola *Aktivace licence na serveru*.
- **3.** Nainstalujte CADKON+ na klientské pracovní stanice (viz kapitola *Instalace*).
- **4.** Aktivujte CADKON+ na klientských pracovních stanicích (viz kapitola *Aktivace produktu na pracovní stanici klienta*).

# <span id="page-24-1"></span>*Nastavení licenčního serveru*

Chcete-li definovat počítač jako síťový licenční server v síti, nainstalujte Síťového správce licencí z instalačního DVD. Tento software instaluje následující aplikace:

- Nástroj *Síťový správce licencí* umožňuje podle situace aktivaci licence online nebo offline.Další volby umožňují snadnější správu licencí (opravu a vrácení).
- LMTools aplikace pro správu licencí FLEXnet technologie

*Poznámka: Pokud je již na serveru nainstalovaná jiná verze License Server, odinstalujte jej pomocí Ovládacích panelech. Jinak se zobrazí chybová zpráva a síťová licence nebude aktivována. Viz Aktualizace síťové licence.*

*Upozornění: Před odinstalováním licenčního serveru je nutné vrátit používané licence aktivačnímu serveru GRAITEC. Síťové licence, které mají vypůjčené jednotlivé licence (seats) není možné vrátit aktivačnímu serveru GRAITEC.*

# <span id="page-24-2"></span>**Instalace správce licencí**

#### **Postup:**

- 1. Spusťte instalační soubor "SetupCadkonPlusRC 2018.exe".
- **2.** Po několika sekundách se objeví úvodní dialog průvodce instalací CADKON+, kde zvolte tlačítko **Instalovat síťového správce licencí**. Dále se řiďte pokyny instalačního programu.

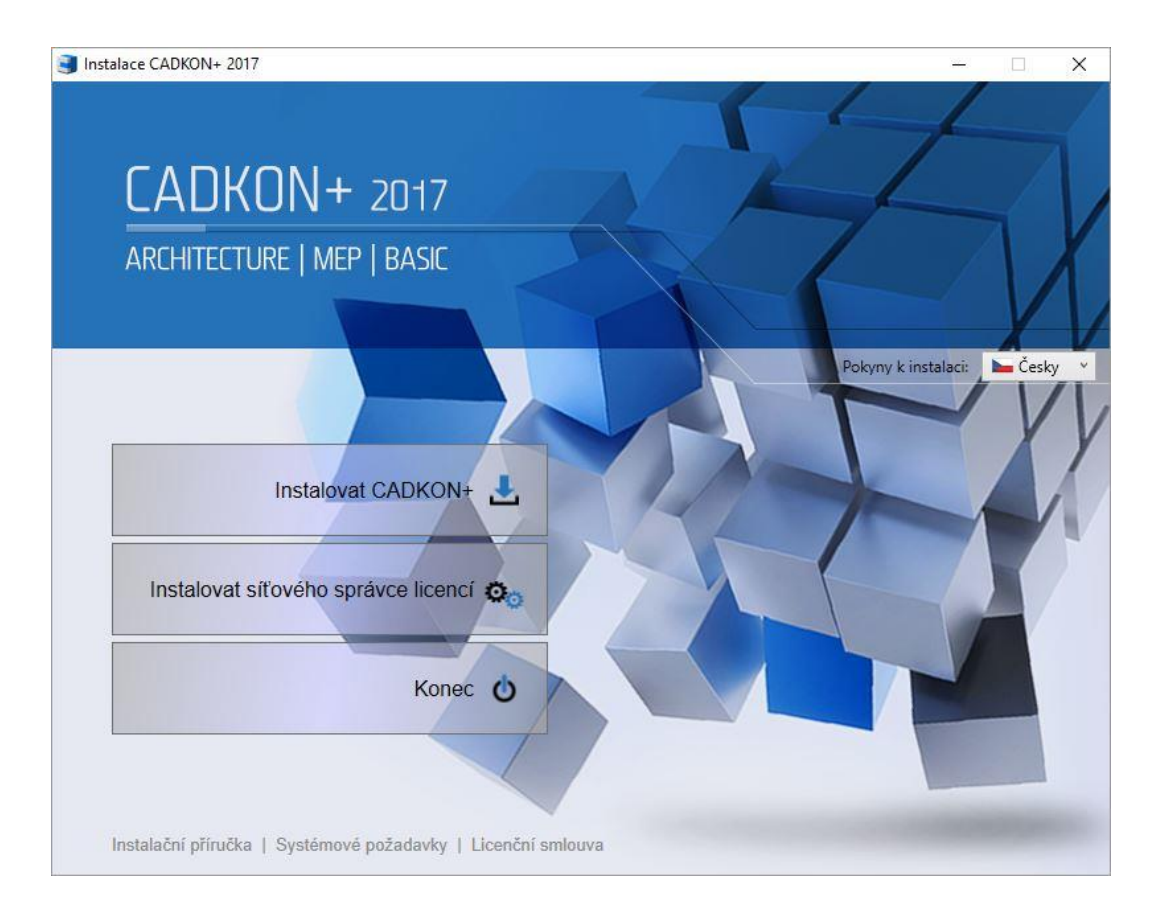

Po instalaci se vytvoří ve složce Start (Windows) > Programy > Graitec > License Server> **License Utility**.

Umístění exe souboru *Síťového správce licencí*: C:\Program Files (x86)\Graitec\License Server\Bin\*ServerLicenseUtility.exe*.

Tím je software licenčního serveru nainstalován a je nastavena/aktivována služba GRAITEC License Server.

## <span id="page-26-0"></span>*Aktivace licence na serveru*

Pro aktivaci síťové licence na licenčním serveru postupujte následovně:

- **1.** Z menu Windows vyberte: **Programy > Graitec > License Server > License Utility**
- **2.** Vyberte volbu **Aktivovat serverovou licenci** a stiskněte **Další**.

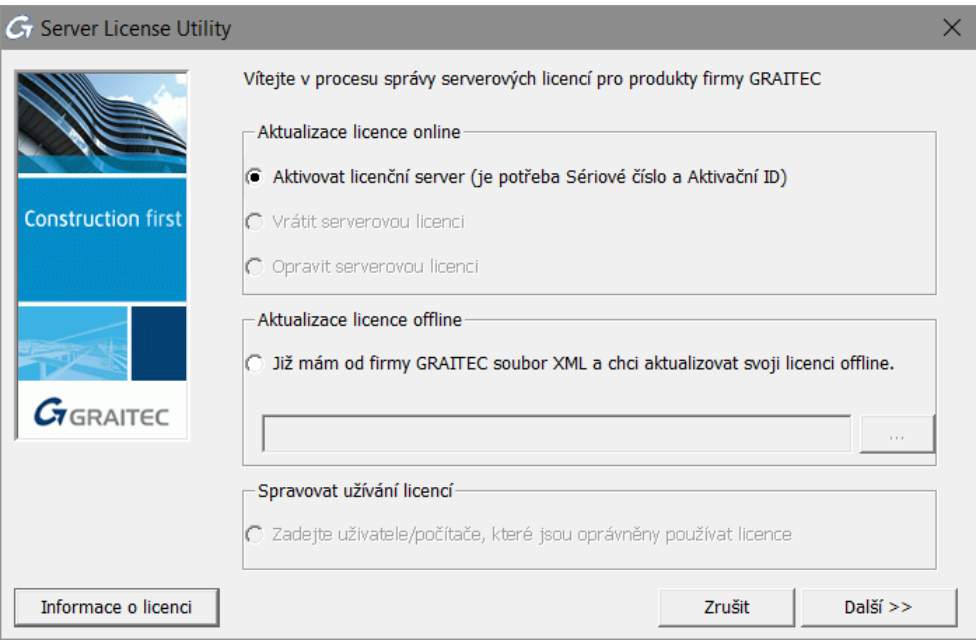

**3.** V následujícím dialogovém panelu zadejte *Sériové číslo* a *Aktivační ID* poskytnuté při zakoupení CADKON+. Stiskněte tlačítko **Další**.

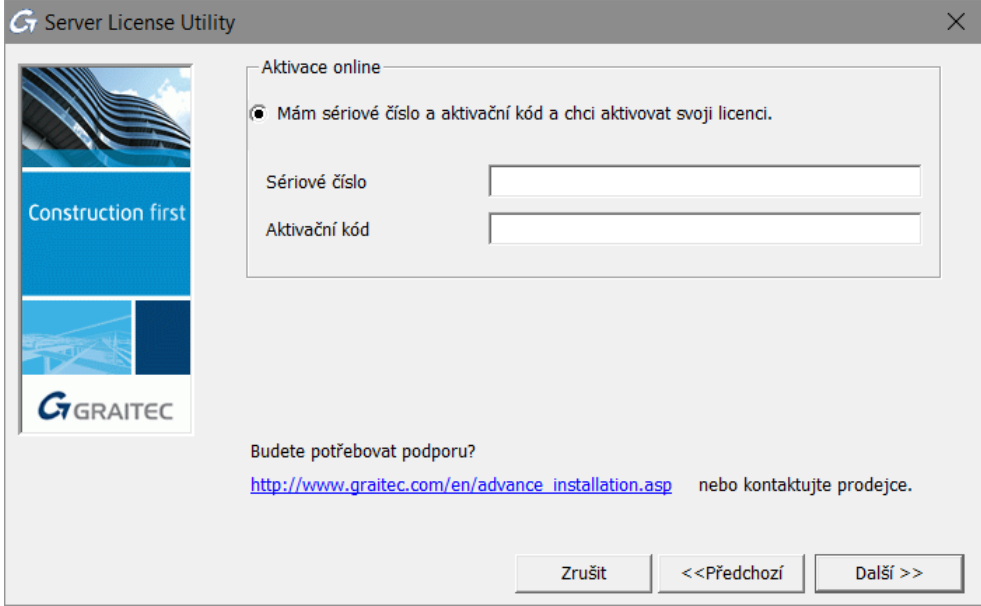

Síťová licence je aktivována.

*Poznámka: Pokud máte zakoupené i jiné verze CADKONu (CADKON TZB, CADKON Stavební konstrukce, CADKON-RCD, CADKON+ MEP, CADKON+ Architecture, CADKON+ Basic), je nutné opakovat proces aktivace (bod 1-3) pro každý zakoupený CADKON a přidat tak na server všechny licence.*

*Např. pokud máte zakoupený CADKON+ RC a CADKON+ MEP, obdržíte dva certifikáty licence, které obsahují vždy jedinečné Sériové číslo a Aktivační ID.*

*Upozornění: Je důrazně doporučeno síťovou licenci vrátit na aktivační server společnosti GRAITEC před změnou hardwarové konfigurace serveru, formátováním pevného disku serveru nebo reinstalaci systému Windows (licence je závislá na instalaci operačního systému). V opačném případě nebudete moci opětovně aktivovat licenci (vygenerování náhradní licence je zpoplatněno).*

*Poznámka: Pokud vracíte síťovou licenci, ujistěte se, že nejsou vypůjčené jednotlivé licence (seats). Jinak není možné licenci vrátit.*

# <span id="page-28-0"></span>*Aktivace produktu na pracovní stanici klienta*

Pokud máte síťovou licenci pro několik pracovních stanic a aktuální instalace je pro klientskou pracovní stanici, postupujte takto:

**1.** V prvním dialogovém panelu vyberte volbu **Chci se připojit k licenčnímu serveru mé společnosti**. Stiskněte tlačítko **Další**.

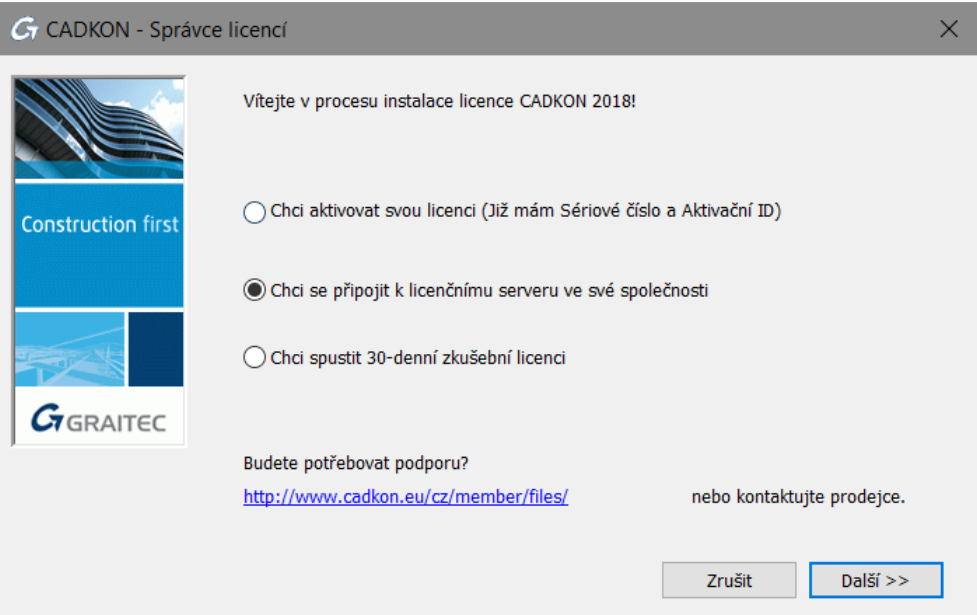

**2.** V dalším kroku uveďte název počítače, na kterém je **licenční server** nainstalován. Po zadání jména serveru a čísla portu (7621) stiskněte tlačítko **Další**, instalační program vyhledá specifikovaný počítač. Toto hledání může chvíli trvat.

*Upozornění: Musí být použito číslo portu 7621.*

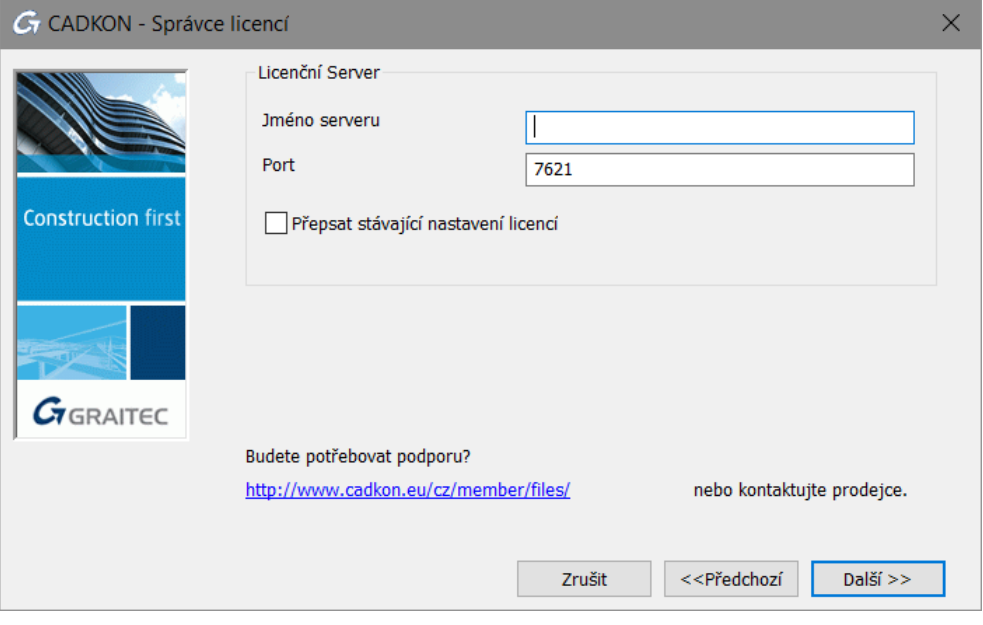

**3.** Poté, co je server nalezen, stiskněte tlačítko **Dokončit** pro dokončení konfigurace Klient.

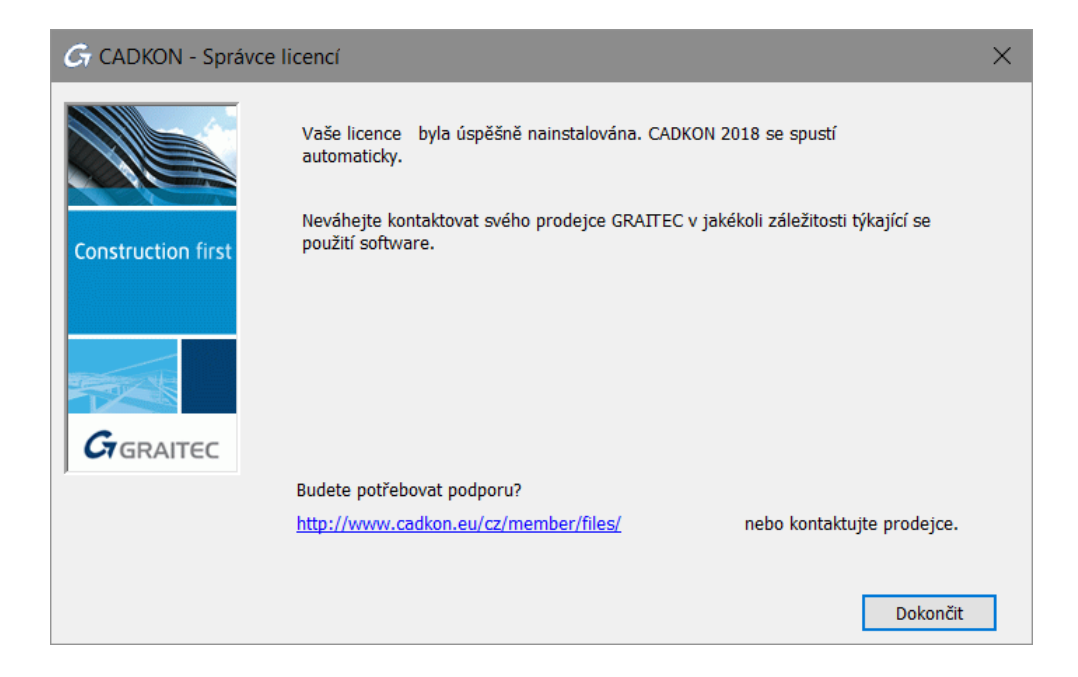

Pokud není server nalezen, zobrazí se chybové hlášení.

Pokud počet dostupných licencí nebyl na licenčním serveru překročen, je licence přiřazena klientské pracovní stanici a můžete začít používat CADKON+.

*Poznámka: Pokud není server nalezen, zobrazí se chybové hlášení. Ujistěte se, že nastavený port není používán další aplikací a že jsou na daný port vytvořeny výjimky ve firewallu.*

#### <span id="page-29-0"></span>**Ověření stavu síťové licence**

Síťová licence používá pro správu licencí technologii FLEXnet® od firmy AcressoSoftware.

FLEXnet poskytuje aplikaci LMTools pro správu licenčního serveru. Společně s licenčním serverem je poskytována aplikace LMtools. Tato aplikace ověřuje, zda je licenční server aktivní.

- **1.** Z menu Windows vyberte: **Programy > Graitec > License Server> LMTools**.
- **2.** V dialogu programu "LMtools" můžete zadat úplnou cestu k licenčnímu souboru (přes tlačítko Browse na záložce **Service/Licence File**). Tento soubor se nalézá ve složce, ve které máte nainstalován licenční server.

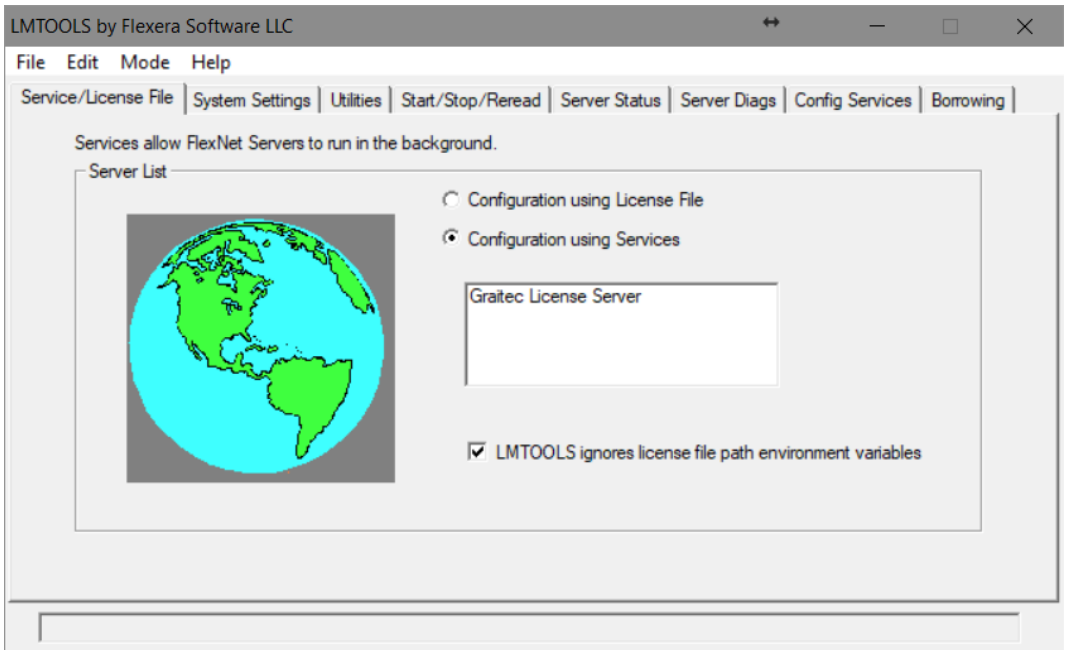

- **3.** Vyberte kartu **Server Diagnostics** a klikněte na **Perform Diagnostics**.
- **4.** Zavřete aplikaci.

# <span id="page-31-0"></span>*Správa síťové licence*

## <span id="page-31-1"></span>**Povolení nebo odepření licence specifikovaným počítačům nebo uživatelům**

V rámci sítě může být řízen přístup počítačů nebo uživatelů k licencím na serveru. Pro přidělení oprávnění může být vytvořen soubor voleb. Pomocí souboru voleb administrátor může:

- Dovolit počítači (hostname) nebo uživateli používat licenční pakety (features)
- Odepřít počítači (hostname) nebo uživateli používat licenční pakety

## <span id="page-31-2"></span>**O souboru voleb**

Soubor voleb je soubor s příponou OPT a specifickou syntaxí. Pomocí souboru .opt administrátor může dovolit/odepřít uživateli/hostiteli používat specifikovaný paket.

Soubor voleb může být vytvořen pro všechny CADKON+ aplikace pomocí Síťového správce licencí. Soubor voleb se jmenuje GRAITEC.opt a je vytvořen ve stejné složce jako licenční soubor.

*Poznámka: Soubor voleb může být vytvořen pomocí libovolného textového editoru podle specifické syntaxe (jak je popsáno v dokumentaci FLEXnetu). Soubor voleb se musí jmenovat GRAITEC.opt a musí být vytvořen ve stejné složce jako licenční soubor.*

# <span id="page-31-3"></span>**Vytvoření souboru voleb**

Soubor voleb může být vytvořen pomocí nástroje Síťový správce licencí.

- 1. Spusťte Síťového správce licencí.
- 2. V prvním dialogovém panelu vyberte **Zadejte uživatele/počítače, které jsou oprávněny používat licenci** a stiskněte **Další**.

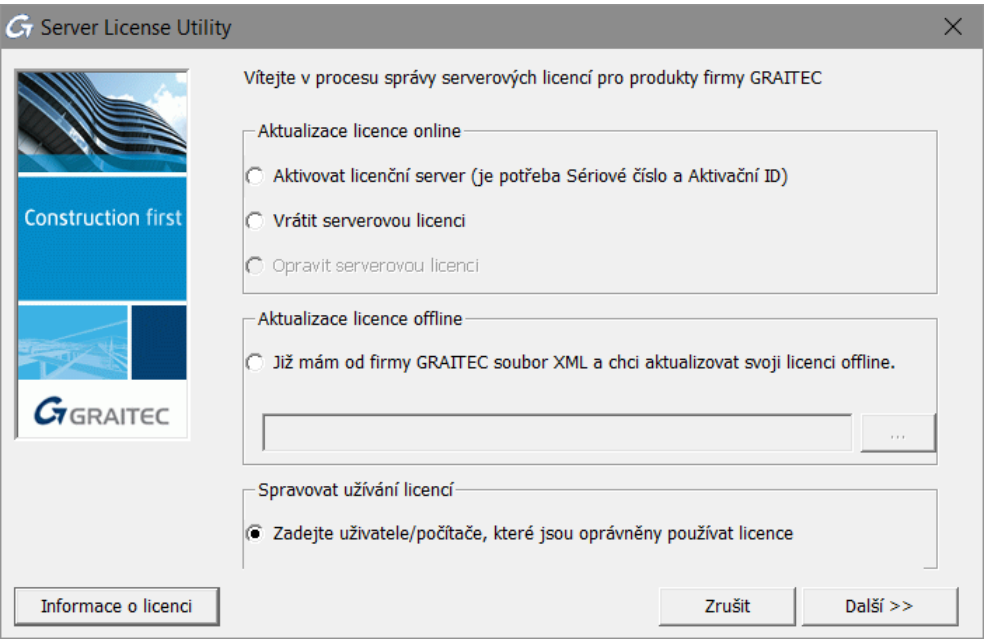

- 3. V dalším kroku dialogového panelu definujte *pravidla pro soubor voleb*. Pro každou serverovou licenci nainstalovanou na počítači licenčního serveru udělejte následující nastavení:
	- Ve sloupci Operations vyberte restrikci: Pro omezení jednotlivého uživatele nebo hostitele – počítače používat vyberte INCLUDE. Chcete-li odepřít uživateli nebo počítači používat licenci, vyberte EXCLUDE.
	- Ve sloupci Type zvolte, zda omezení se vztahuje na uživatele nebo hostitelský počítač.
	- Podle výběru ve sloupci Type vyberte ze seznamu Host/User název počítače nebo uživatele, kterého chcete omezit.
- 4. Stiskněte tlačítko **Další**.
- 5. Stiskněte **Ano** pro potvrzení.

Definovaná pravidla budou uložena do souboru voleb a licenční server bude restartován; restrikce budou platit ihned.

#### *Upozornění: Všechny restrikce v souboru voleb budu přepsány.*

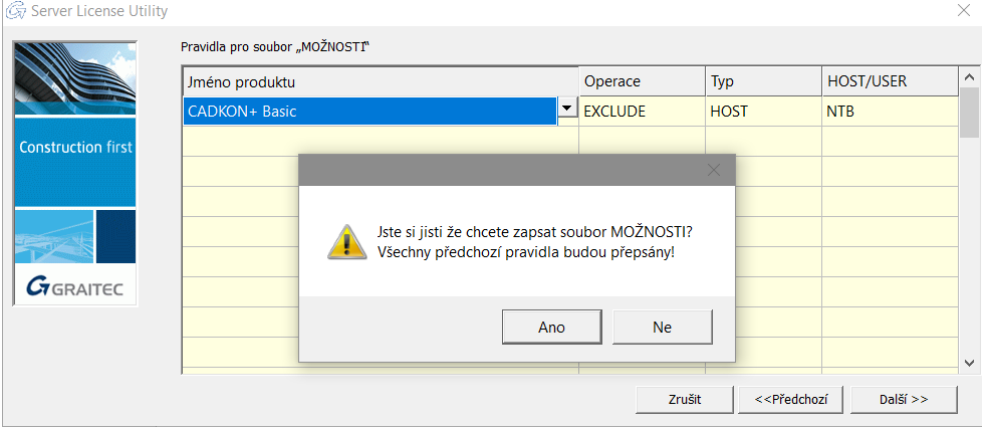

# <span id="page-33-0"></span>**Pravidla pro soubor voleb**

Tabulka v dialogovém panelu vypisuje definovaná pravidla. Každá řádka v tabulce reprezentuje jedno pravidlo.

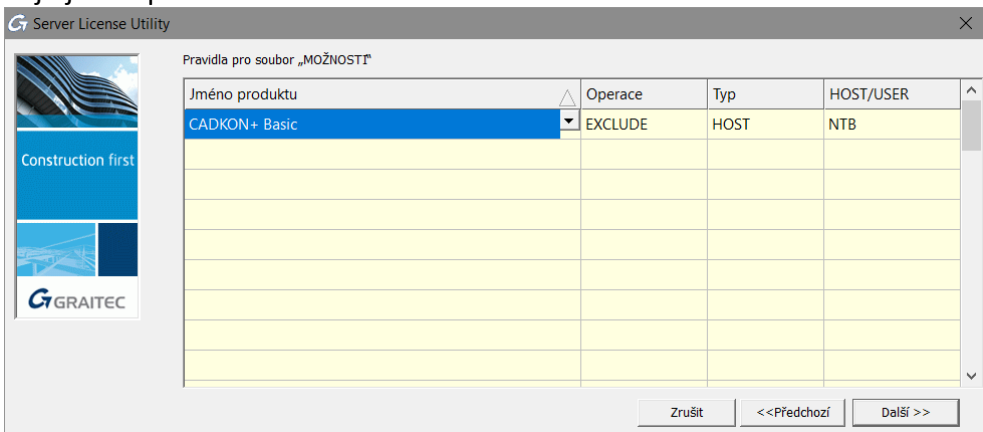

**Product Name:** Vyberte serverovou licenci, pro kterou má platit restrikce

Pokud vyberete All jako produkt, omezení, která vytvoříte, budou platit pro všechny licence instalované na licenční server.

**Typ:** Vyberte, zda se restrikce (EXCLUDE/INCLUDE) vztahuje na uživatele nebo na počítač.

- USER název uživatele spouštějícího aplikaci CADKON+. Názvy uživatelů rozlišují velká a malá písmena a nemohou obsahovat mezery.
- HOST systémový název hostitele nebo IP adresa, kde se aplikace spouští. Názvy hostitelů rozlišují velká a malá písmena. IP adresa může obsahovat zástupné znaky.

**Operation:** Definuje operaci v rámci souboru voleb (povolení nebo omezení).

- EXCLUDE Vyjímá uživatele nebo hostitele ze seznamu, kterým je povoleno používat paket. EXCLUDE nahrazuje INCLUDE; konflikty mezi seznamem EXCLUDE a seznamem INCLUDE jsou řešeny tak, že EXCLUDE má přednost.
- INCLUDE Zahrnuje uživatele/hostitele do seznamu, kterým je dovoleno používat licenci pro tento paket. Žádnému uživateli, který není v seznamu INCLUDE, není dovoleno používat tento paket.

Stanovení INCLUDE je užitečné pro situace, kdy někteří uživatelé by měli mít přístup k licenci. V tomto případě místo vyloučení všech ostatních uživatelů může být stanovení INCLUDE použito pro ty, kteří mají dostat přístup. Kdokoliv není v seznamu INCLUDE nemá dovoleno používat tento feature.

**Host/User:** Vyberte název počítače nebo uživatele podle volby ve sloupci Type. Rozbalovací seznam obsahuje všechny hostitele nebo uživatele lokální sítě. Například, pokud je vybraný typ HOST, rozbalovací seznam obsahuje všechny počítače lokální sítě.

*Příklad:* Chcete-li omezit přístup k licenci CADKON+ uživateli NTB, proveďte následující nastavení:

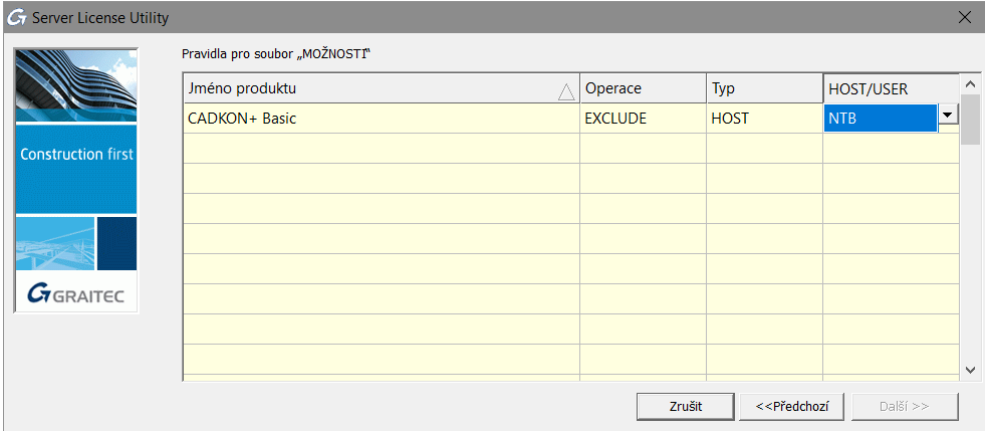

## <span id="page-34-0"></span>**Odstranění pravidel**

Všechna pravidla definovaná v souboru voleb lze odstranit.

- Vymazáním souboru voleb a restartováním licenčního serveru
- Pomocí Síťového správce licencí: V Pravidlech dialogového souboru voleb odstraňte všechna definovaná pravidla a stiskněte **Další**.

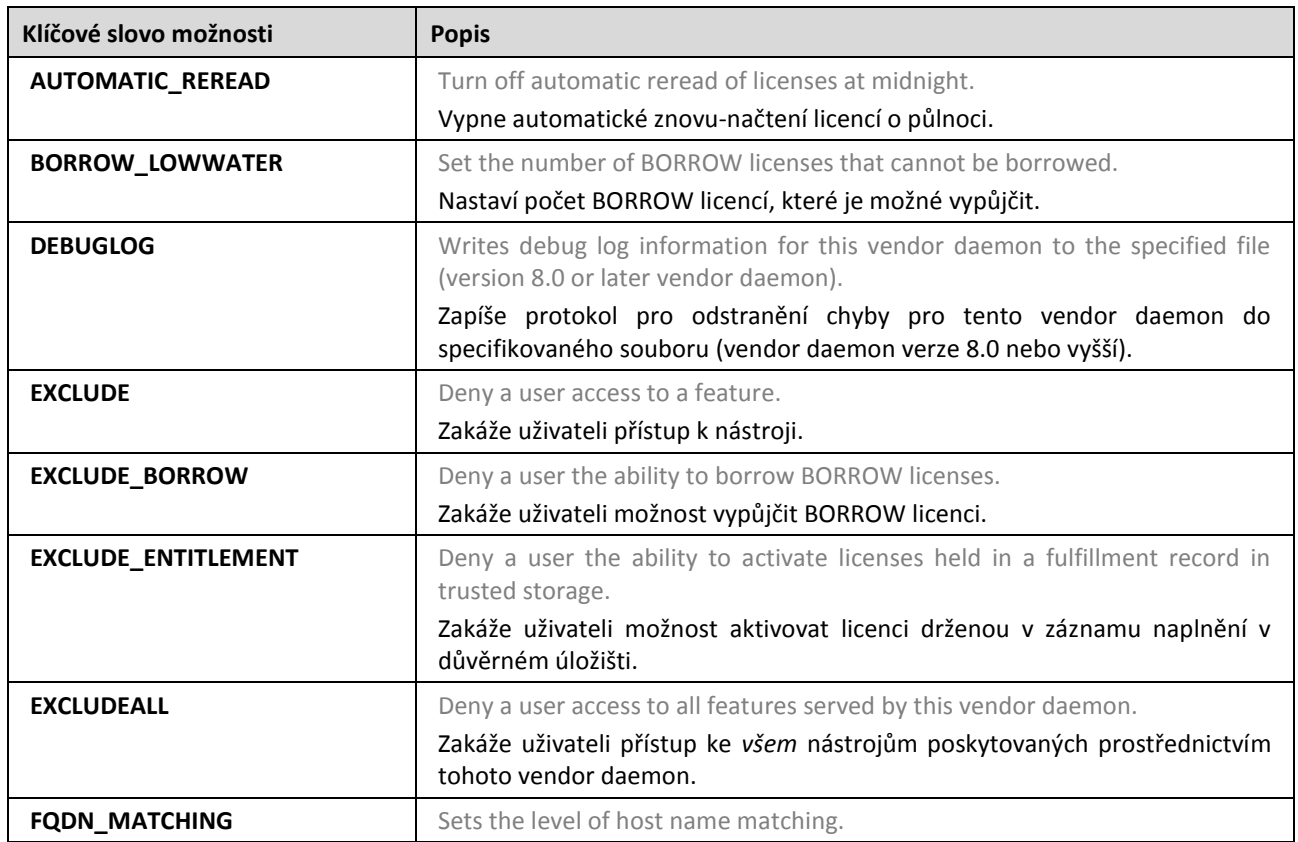

## <span id="page-34-1"></span>**Přehled možností syntaxe v souboru**

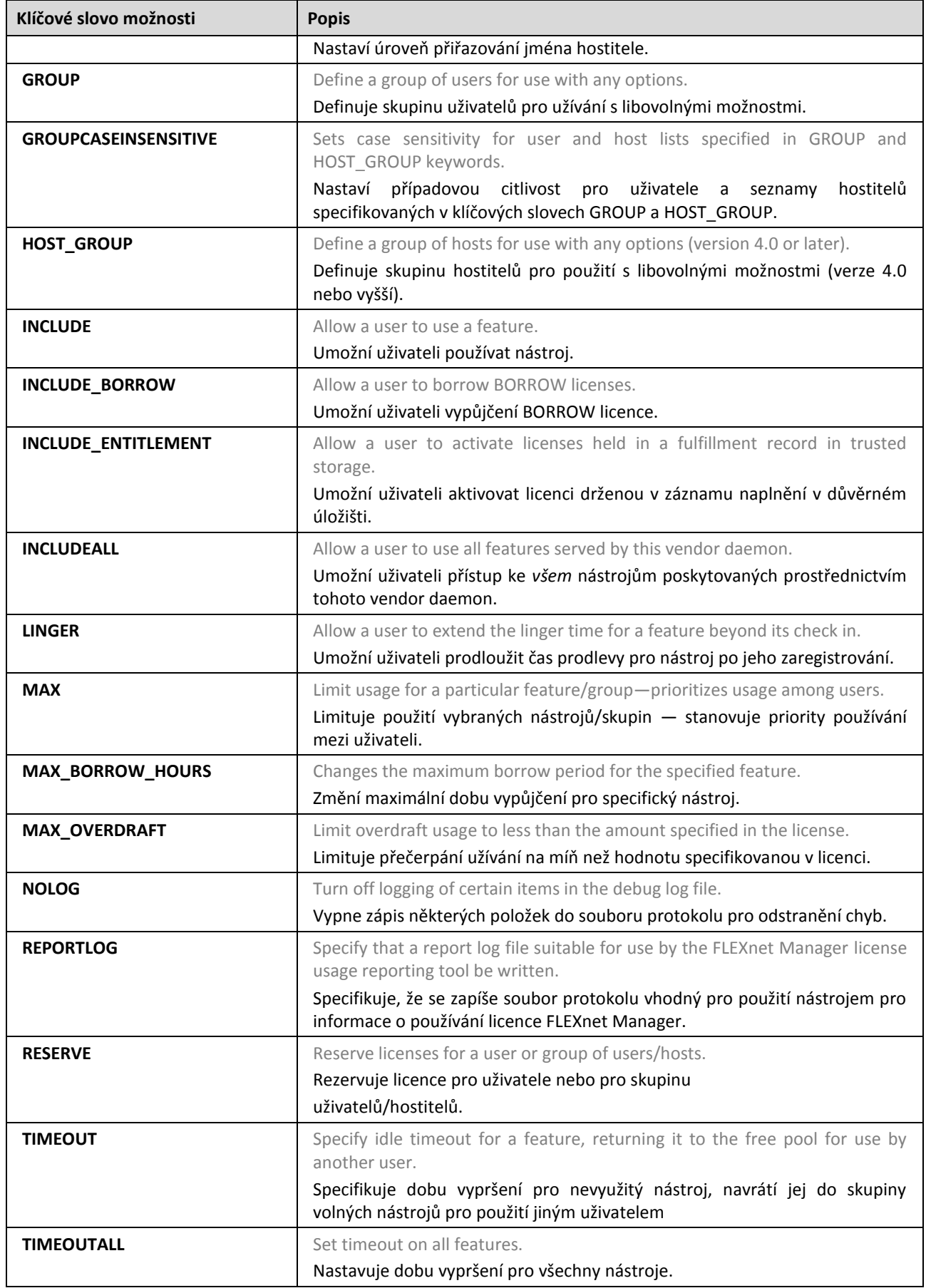

# <span id="page-36-0"></span>*Mobilita licence*

Často v praxi nastávají situace, kdy se CADKON+ používá na počítačích, které nejsou k aktivačnímu serveru společnosti GRAITEC nebo licenčnímu serveru uživatele připojeny trvale.

Například:

- Na notebooku
- Software je používán v práci nebo doma

Společnost GRAITEC nabízí dva způsoby přenosu licenci v závislosti na situaci a typu licence:

• Samostatné a serverové licence lze přenést na jiný počítač rehostingem.

Licence je vrácena na aktivační server společnosti GRAITEC a pak může být aktivována na jiném počítači nebo notebooku.

*Poznámka: Je důrazně doporučeno lokální/ síťovou licenci vrátit na aktivační server společnosti GRAITEC před změnou hardwarové konfigurace PC/ serveru, formátováním pevného disku nebo reinstalaci systému Windows (licence je závislá na instalaci operačního systému). V opačném případě nebudete moci opětovně aktivovat licenci (vygenerování náhradní licence je zpoplatněno).*

• V rámci sítě, může být licence *vypůjčena* z firemního licenčního serveru

Licence je přenesena z firemního licenčního serveru na jiný počítač (nebo notebook) pro použití mimo firemní síť na určitou dobu, maximálně 30 dní. Může být také využito vně firemní sítě. Počet licencí na licenčním serveru je zmenšen o licence použité offline.

*Upozornění: Síťové licence, které mají vypůjčené jednotlivé licence (seats) není možné vrátit aktivačnímu serveru GRAITEC.*

Oba způsoby jsou k dispozici v nástroji *Správce licencí*.

#### <span id="page-37-0"></span>**Vrácení licence na aktivační server společnosti GRAITEC**

Samostatná i síťová licence může být kdykoliv vrácena na aktivační server společnosti GRAITEC.

- Pro samostatné licence nabízí *Správce licencí* možnost **Vrátit licenci**.
- Pro síťové licence nabízí *Síťový správce licencí* možnost **Vrátit serverovou licenci**.

Postup je podobný pro samostatné i síťové licence.

#### <span id="page-37-1"></span>**Vrácení licence online**

Před vrácením licence, ukončete CADKON+.

- **1.** Z menu Windows vyberte: **Programy > CADKON+ RC > Správce licencí**.
- **2.** V dialogovém panelu Správce licence, vyberte **Vrácení licence aplikace**. Stiskněte tlačítko **Další**.

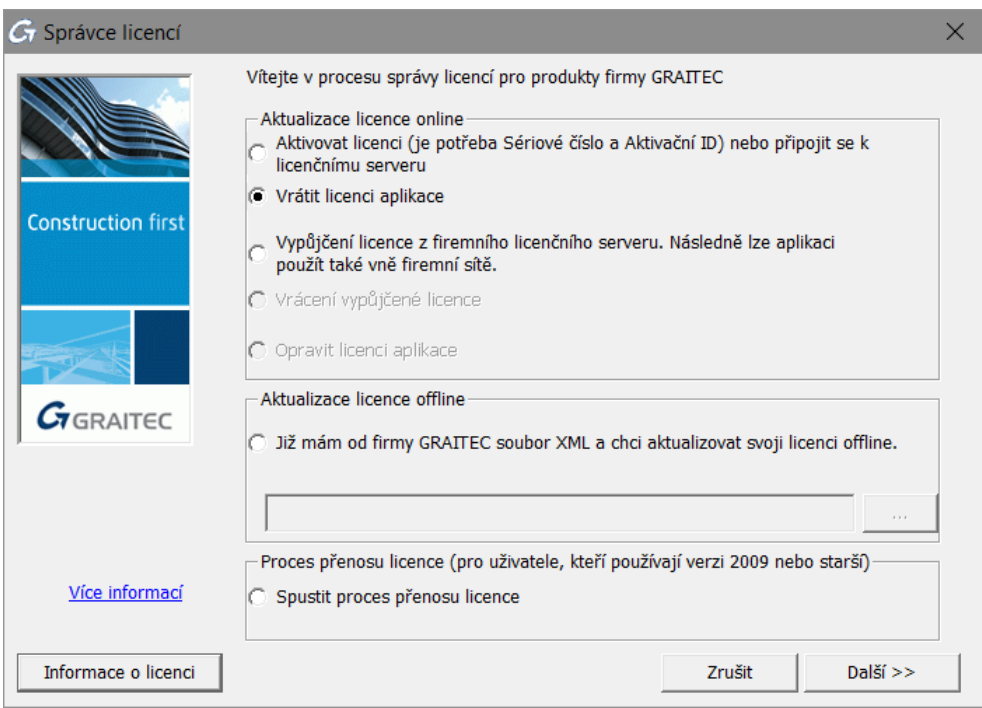

**3.** V následujícím dialogovém panelu vyberte aplikaci, které chcete vrátit licenci. Stiskněte tlačítko **Další**.

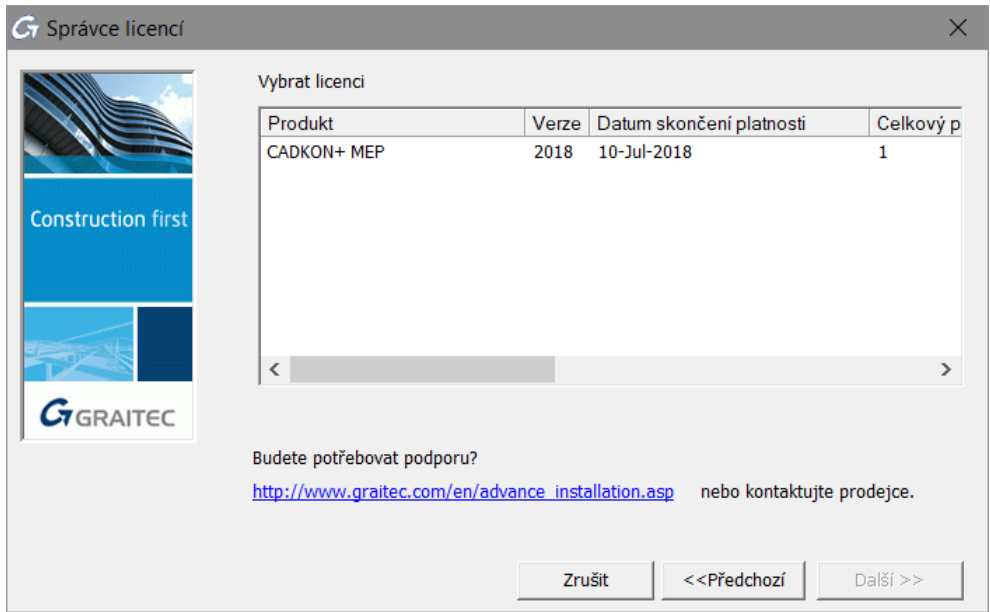

*Upozornění: Síťové licence, které mají vypůjčené jednotlivé licence (seats) není možné vrátit aktivačnímu serveru GRAITEC. V dialogu, v odpovídajícím řádku, je tato informace zvýrazněná červeně; zobrazen je také počet vypůjčených jednotlivých licencí.*

**4.** Následující dialogový panel zobrazuje zprávu o potvrzení. Stiskněte **Dokončit** pro dokončení procesu.

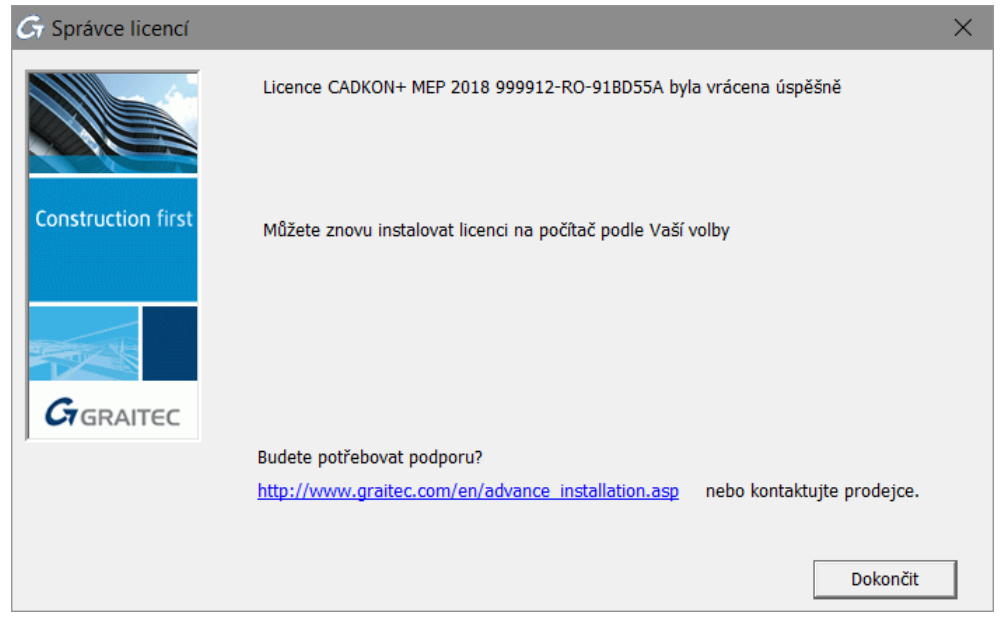

Můžete aktivovat licenci na jiném počítači podle kroků popsaných v kapitole *Aktivace softwaru*.

#### <span id="page-39-0"></span>**Vrácení licence offline**

Není-li počítač, ze kterého chcete odebrat licenci připojen k Internetu, můžete deaktivovat licenci CADKON+ pomocí offline procedury pomocí e-mailu. Nezbytné informace jsou zapsány v souboru .xml a automaticky odeslány do společnosti GRAITEC na *[license.activation@graitec.com](mailto:license.activation@graitec.com)*. Po obdržení zprávy s potvrzením můžete aktivovat licenci na jiném počítači.

Před spuštěním ukončete všechny spuštěné aplikace CADKON+.

- **1.** Z menu Windows vyberte **Programy > CADKON+ RC 2018 > Správce licencí**.
- **2.** V dialogovém panelu Správce licencí, vyberte **Vrácení licence aplikace** a stiskněte **Další**.

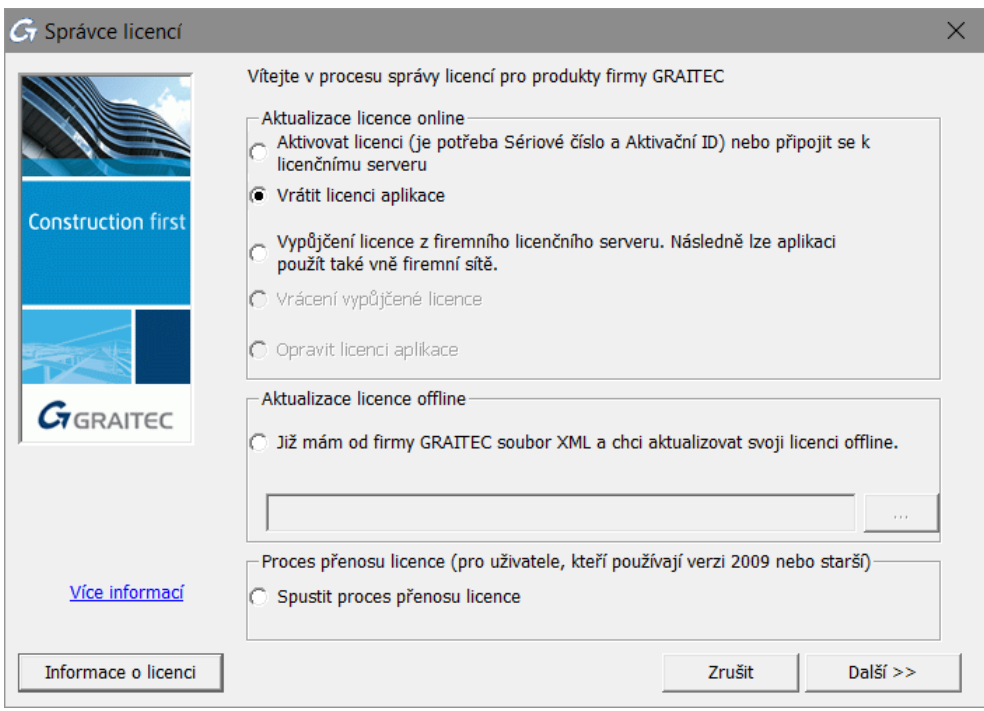

**3.** V následujícím dialogovém panelu vyberte **Chci pokračovat s vrácením licence offline** a stiskněte **Další**.

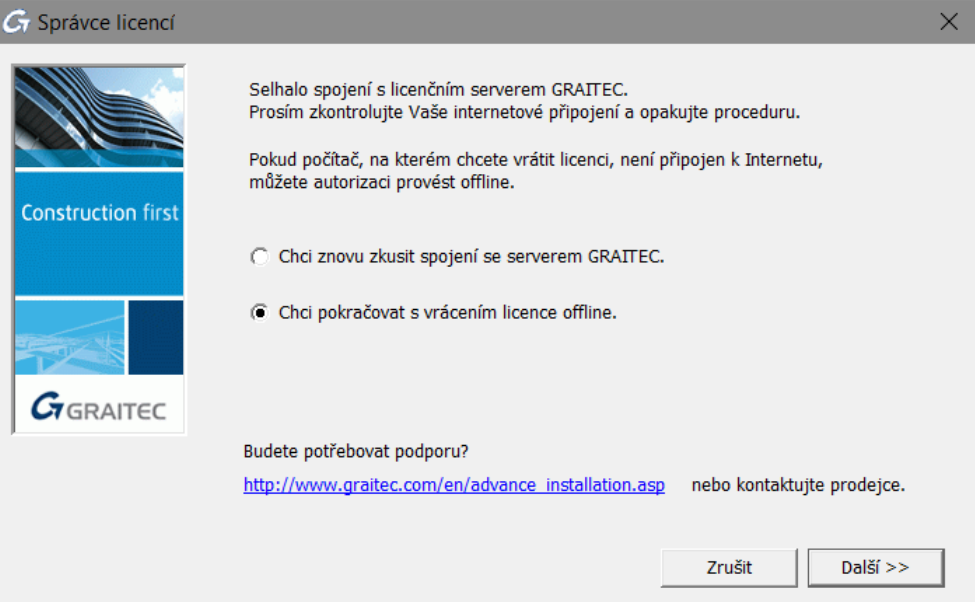

**4.** Přečtěte si informaci stiskněte **Další**.

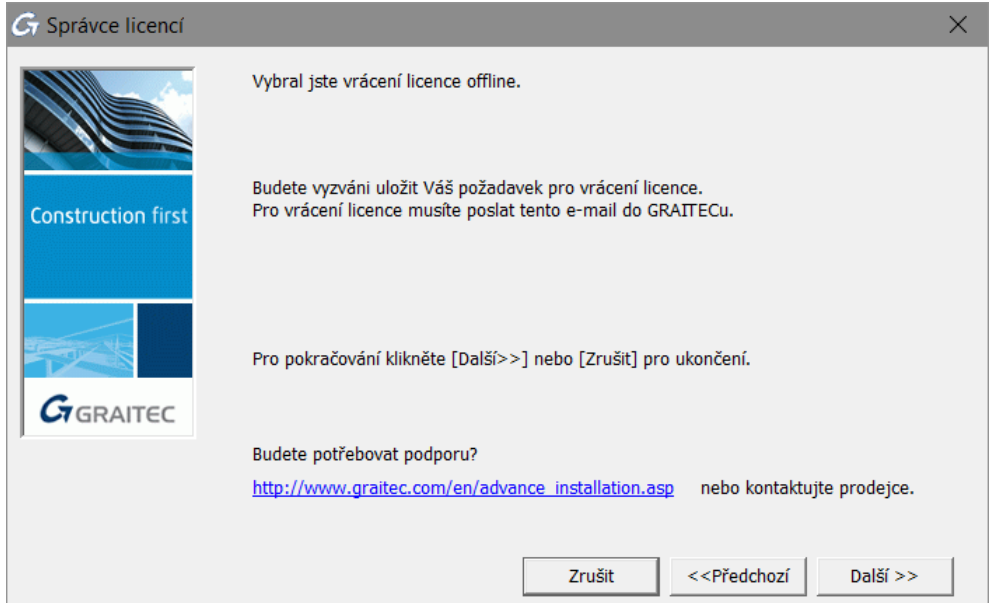

- **5.** Uložte na pevný disk vytvořený .**xml** soubor, který obsahuje informace potřebné pro deaktivaci.
- **6.** Automaticky se připraví e-mail s připojeným souborem .**xml**. Požadavek na licenci pošlete na *[license.activation@graitec.com](mailto:license.activation@graitec.com)*.

Po obdržení zprávy s potvrzením můžete aktivovat licenci na jiném počítači. Nebudete moci používat CADKON+ na zdrojovém počítači. Pro další informace si přečtěte kapitolu *Aktivace licence offline*.

#### <span id="page-41-0"></span>**Vypůjčení licence z firemního serveru**

Pokud software má být použit vně kanceláře (např. na notebooku), licenci je třeba vypůjčit z licenčního serveru.

Vypůjčením licence se myslí přenos licence z licenčního serveru uživatele na jiný počítač (nebo notebook) pro použití bez připojení k síti po určitou dobu. Může být také využito vně firemní sítě. Počet licencí na licenčním serveru je zmenšen o licence použité offline.

#### **Před spuštěním**

- Ujistěte se, že počítač nebo notebook je připojen k síti.
- Ujistěte se, že máte *Sériové číslo* a *Aktivační ID* pro síťovou licenci.
- Ujistěte se, že jsou na firemním serveru dostupné licence.
- **1.** Z menu Windows vyberte: **Programy > CADKON+ RC 2018 > Správce licencí**.
- **2.** V dialogovém panelu nástroje *Správce licencí*, vyberte **Vypůjčit licenci z mého firemního serveru**. Stiskněte tlačítko **Další**.

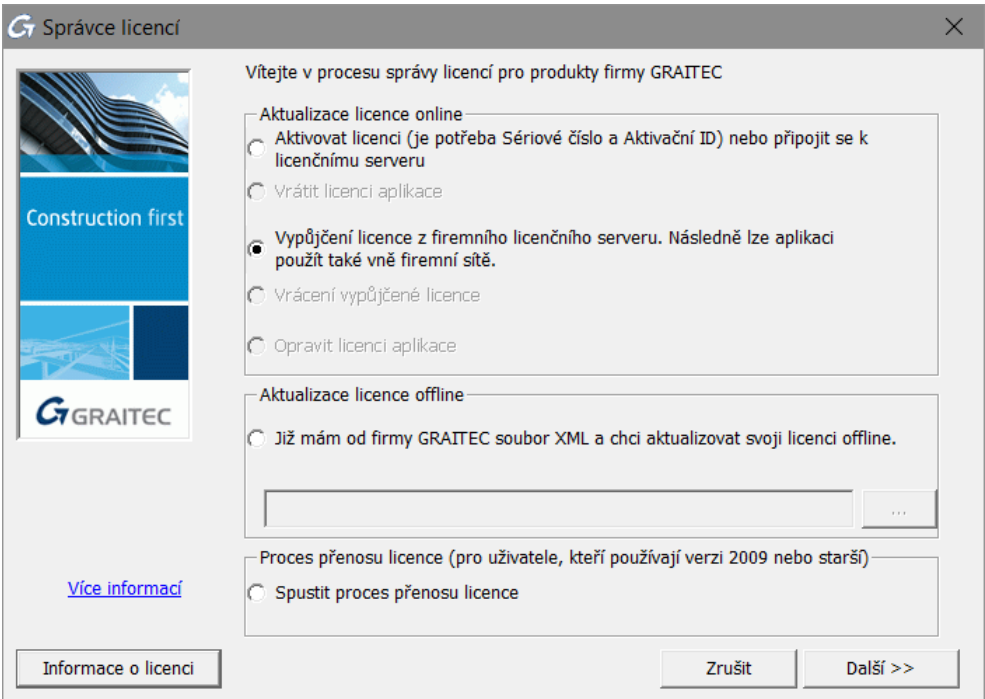

**3.** V následujícím dialogovém panelu zadejte název licenčního serveru a informace o licenci (*Sériové číslo* a *Aktivační ID*). Také zadejte datum vrácení (během **30 dní**) a stiskněte **Další**.

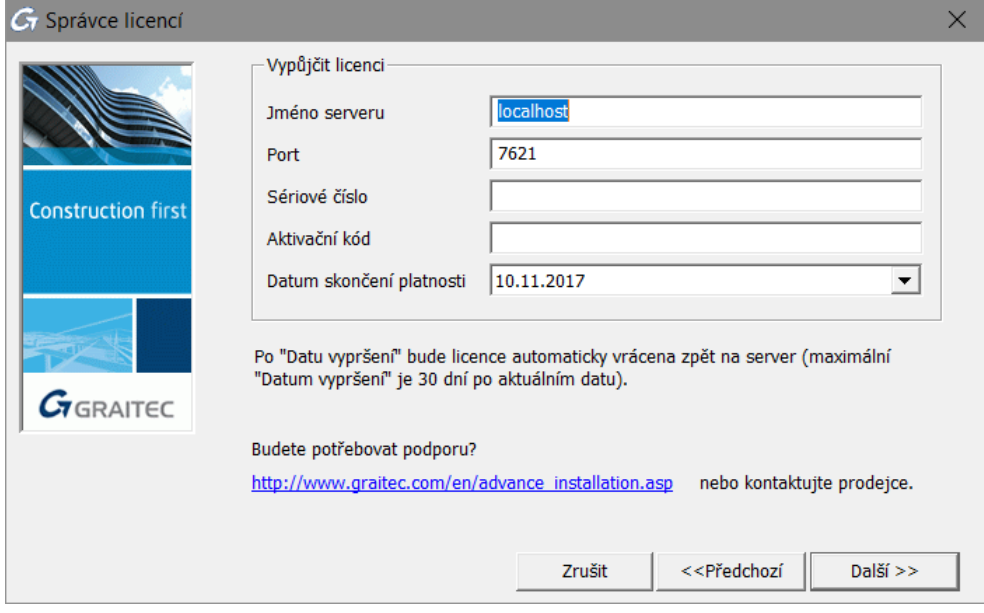

Po datu vrácení bude licence automaticky vrácena zpět na server. Může být také vrácena dříve pomocí nástroje *Správce licencí*.

*Poznámka: Licenci lze vypůjčit maximálně na 30 dní.*

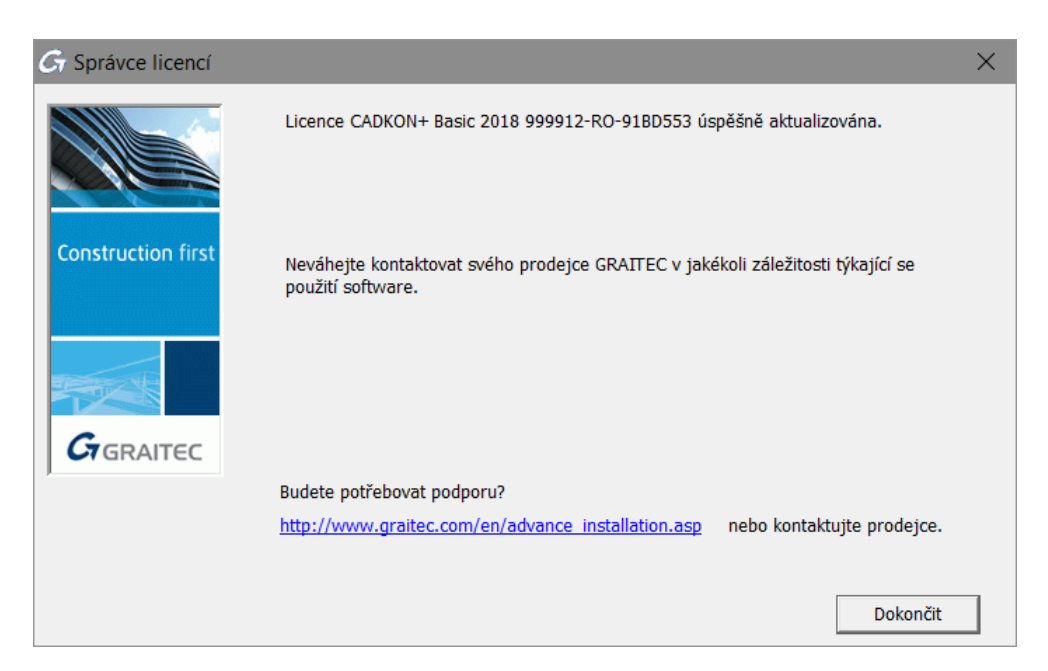

# <span id="page-43-0"></span>**Vrácení vypůjčené licence před jejím vypršením**

- **1.** Z menu Windows vyberte **Programy > CADKON+ RC 2018 > Správce licencí**.
- **2.** V prvním kroku Správce licencí vyberte **Vrátit vypůjčenou licenci**.

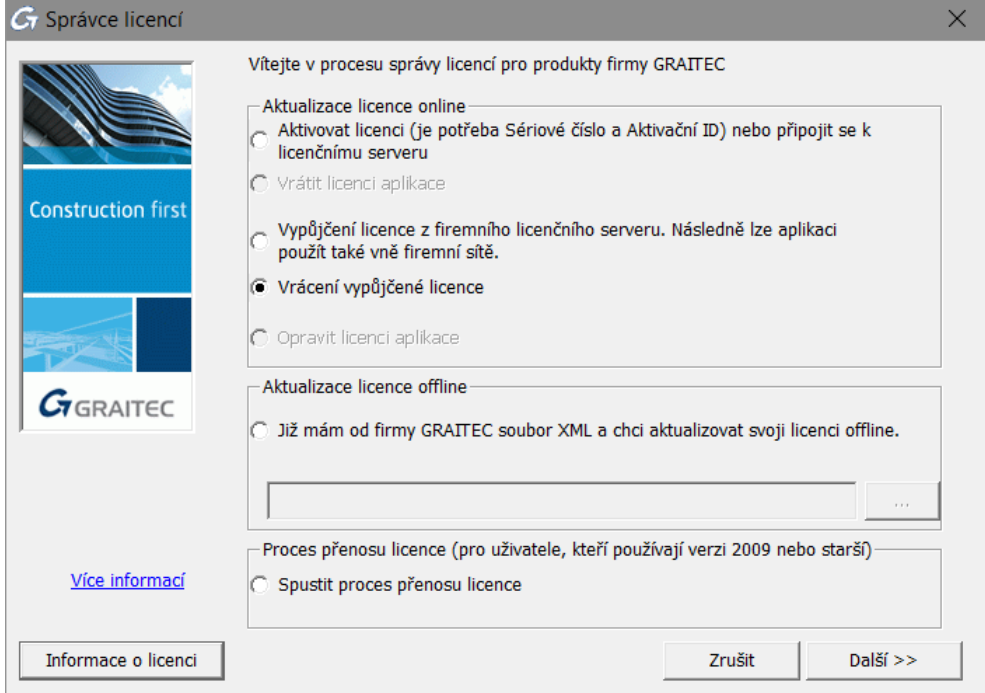

**3.** V následujícím dialogovém panelu vyberte licenci pro vrácení a zadejte nezbytné informace o serveru. Stiskněte tlačítko Další.

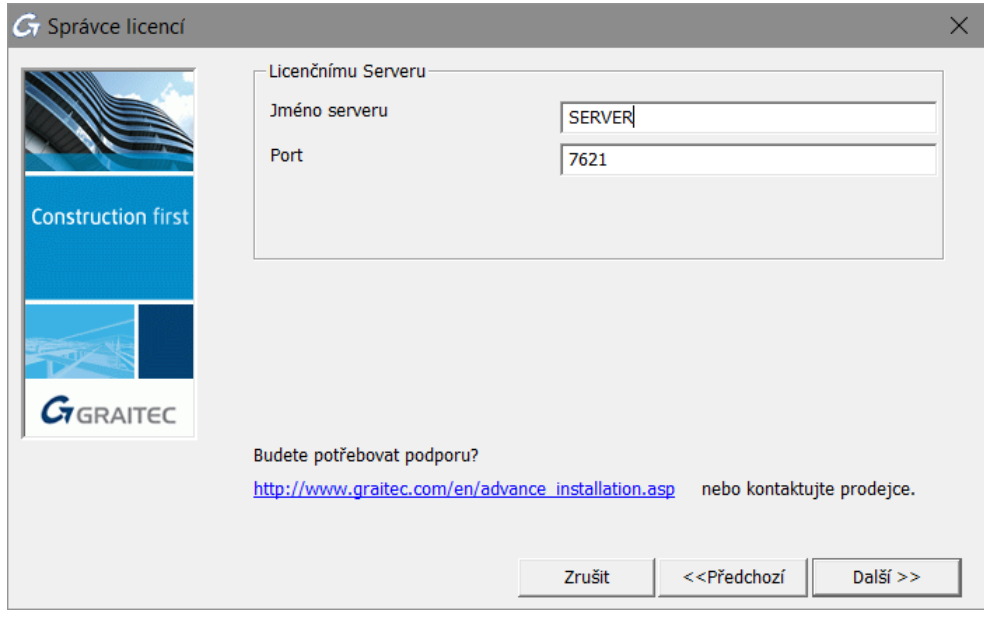

**4.** Stiskněte **Dokončit** pro dokončení procesu.

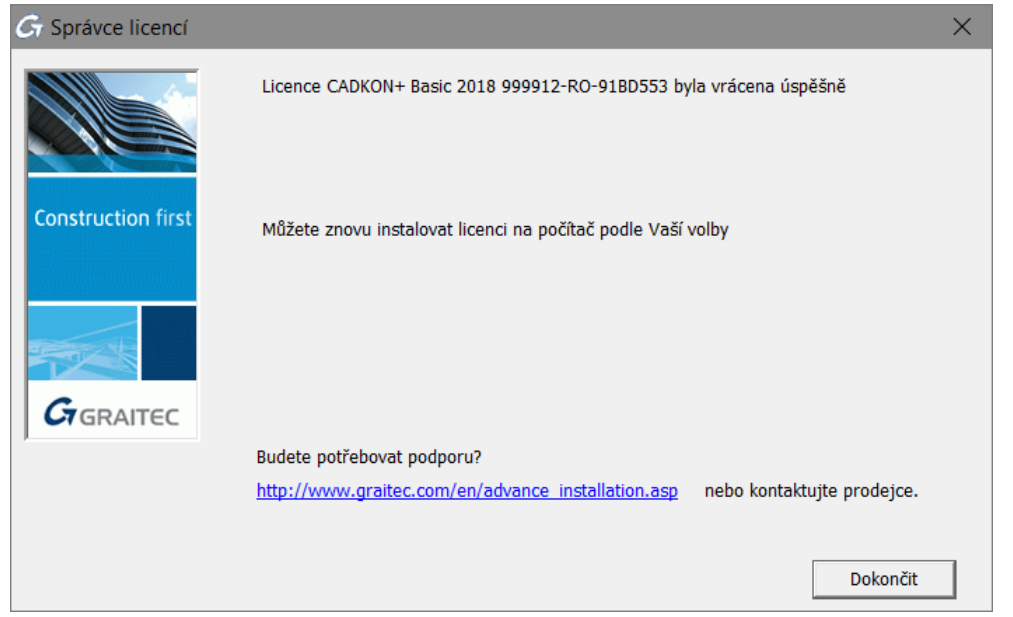

Licence je opět k dispozici na serveru a může být použit na jiném počítači v rámci firemní sítě.

# <span id="page-45-0"></span>*Chování licence při změně hardwaru nebo systémové konfigurace počítače*

V praxi existují některé změny hardwaru a konfigurace systému počítače, které mohou poškodit licenci. V závislosti na situaci lze licenci opravit nebo musí být znovu aktivována.

*Upozornění: Je důrazně doporučeno lokální/ síťovou licenci vrátit na aktivační server společnosti GRAITEC před změnou hardwarové konfigurace PC/ serveru, formátováním pevného disku nebo reinstalaci systému Windows (licence je závislá na instalaci operačního systému). V opačném případě nebudete moci opětovně aktivovat licenci (vygenerování náhradní licence je zpoplatněno).*

## <span id="page-45-1"></span>**Oprava poškozené licence**

V praxi některé situace, které vyžadují změnu hardwaru nebo systému, mohou zabránit spuštění softwaru od společnosti GRAITEC.

- Změna hardwarových komponent (např. výměna základní desky, síťové karty atd. kromě výměny pevného disku)
- Obnovte operační systém pro nápravu problému systému nebo vraťte zpět změny
- Oprava systémového času poté co byl nastaven do budoucna

Pro opětovné použití softwaru opravte licenci pomocí *Správce licencí*. Není-li počítač připojen k Internetu, můžete použít offline režim pomocí e-mailu.

#### **Aktualizace licence online**

**1.** V prvním dialogovém panelu nástroje Správce licencí vyberte **Opravit licenci aplikace** a stiskněte **Další**.

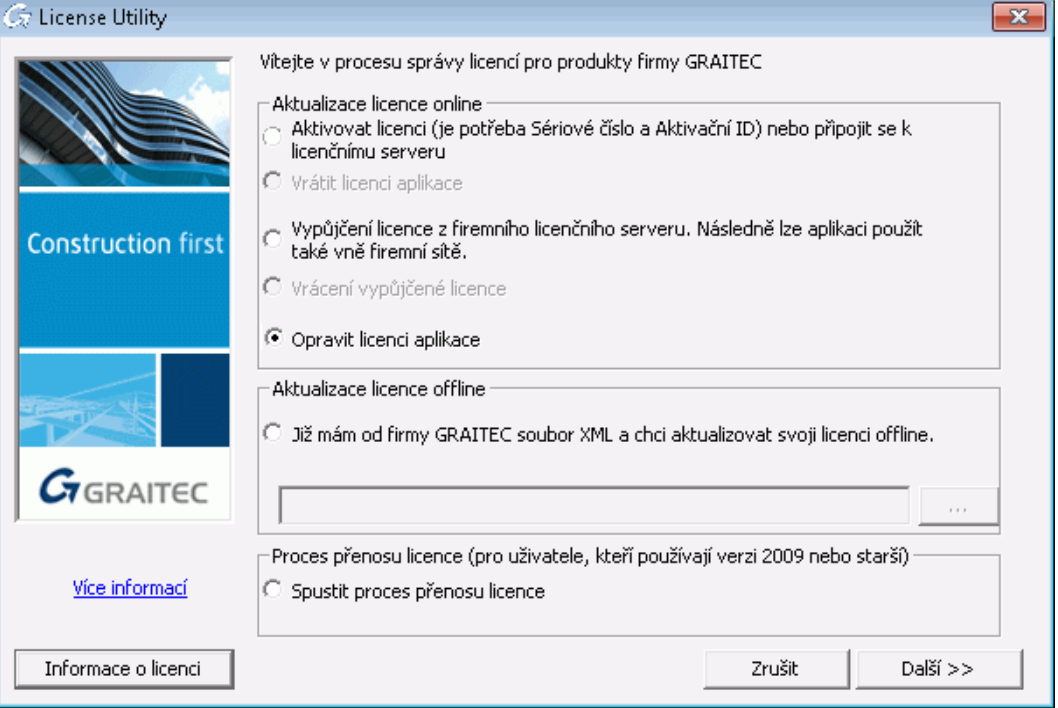

**2.** Stiskněte **Dokončit** pro dokončení procesu.

#### **Aktualizace licence offline**

- **1.** V prvním dialogovém panelu nástroje Správce licencí vyberte **Opravit licenci aplikace** a stiskněte **Další**.
- **2.** V následujícím dialogovém panelu nástroje Správce licencí vyberte **Chci pokračovat s offline autorizací**. a stiskněte **Další**.

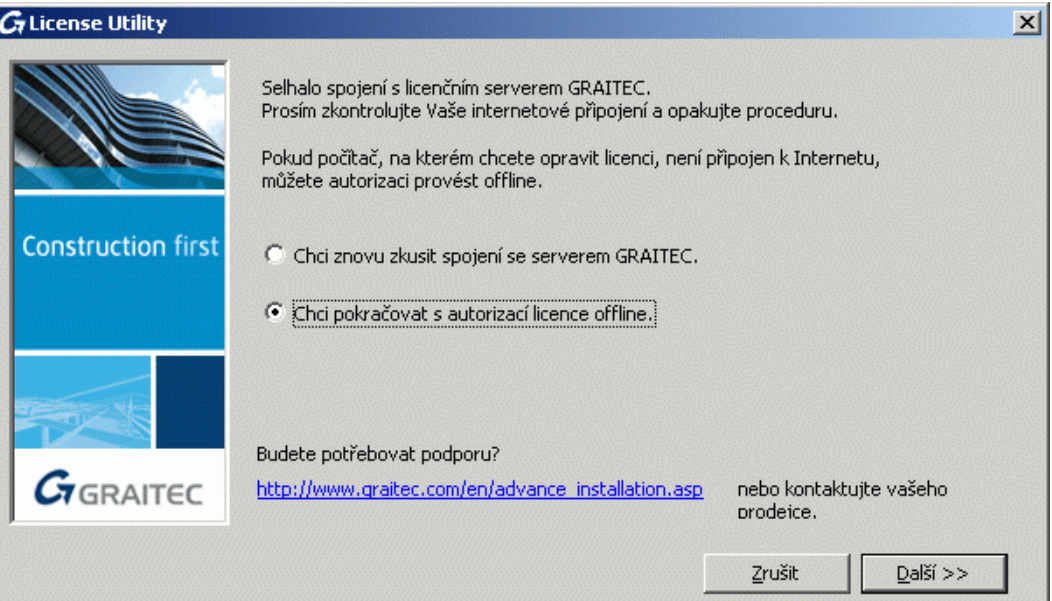

**3.** Přečtěte si zprávu v následujícím dialogovém panelu a stiskněte **Další**.

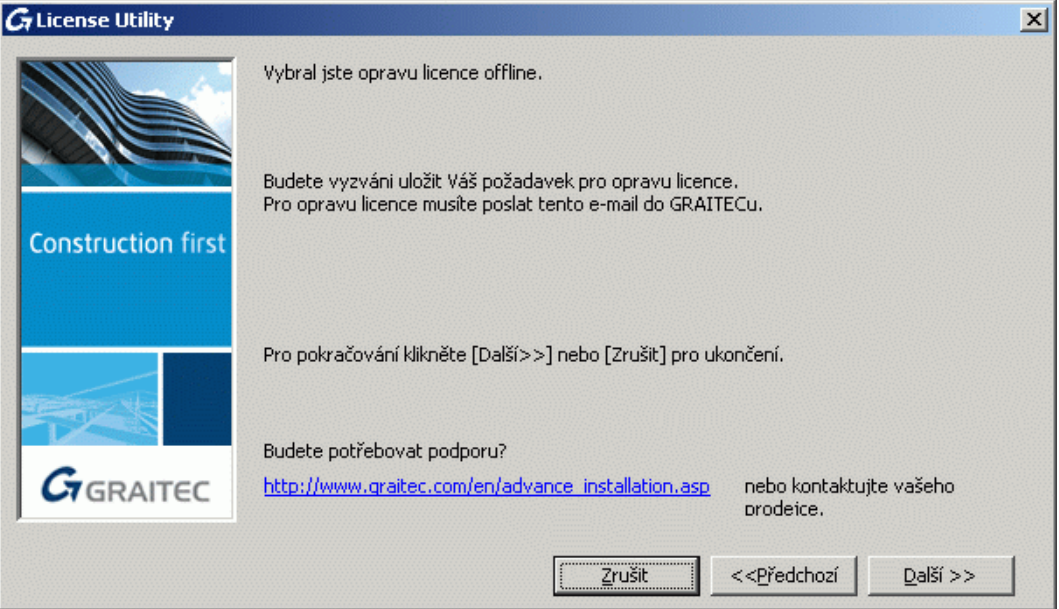

- **4.** Uložte na pevný disk vytvořený .**xml** soubor, který obsahuje informace potřebné pro opravu licence.
- **5.** Soubor je automaticky odeslán do společnosti GRAITEC na adresu *[license.activation@graitec.com](mailto:license.activation@graitec.com)*.

Pokud je informace v souboru .xml správná, bude Vám zaslán e-mailem nezbytný soubor .xml. Po přijetí opravené licence spusťte Správce licencí a proveďte následující kroky:

- **1.** V prvním dialogovém panelu nástroje Správce licencí, vyberte **Mám soubor xml…**.
- **2.** Pro specifikaci souboru .xml zadejte cestu nebo klikněte na **a najděte soubor**, poté klepněte na tlačítko **Další**.

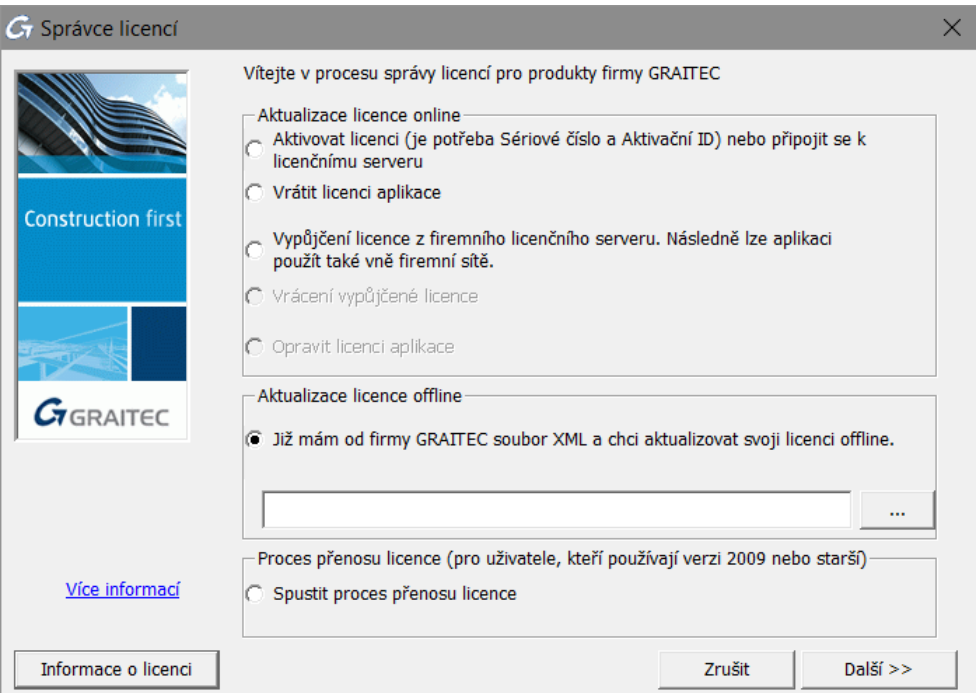

**3.** Stiskněte **Dokončit** pro dokončení procesu.

## <span id="page-48-0"></span>**Reaktivace licence**

Následující akce mohou způsobit nutnost reaktivace licence:

- Formátování pevného disku
- Havárie pevného disku
- Reinstalace operačního systému

Pro opětovnou aktivaci licence viz kapitolu *Aktivace softwaru*.

*Upozornění: Pokud chcete změnit pevný disk, vraťte licenci na aktivační server společnosti GRAITEC (viz Vrácení licence na aktivační server společnosti GRAITEC). V opačném případě Vám nový pevný disk zabrání používat licenci a bude třeba vrátit starý pevný disk.*

# <span id="page-48-1"></span>**Chování samostatné licence při zformátování počítače**

Pokud počítač, na kterém je CADKON+ nainstalován, potřebuje zformátovat, neměli byste žádat o novou licenci. Licence je založena na unikátním identifikačním čísle počítače, který se nemění formátováním. Po reinstalaci Windows stačí aktivovat licenci znovu sériovým číslem a aktivačním kódem pomocí některého z nástrojů pro správu licencí.

*Upozornění: Důrazně doporučujeme, před zformátováním pevného disku, licenci vrátit na aktivační server společnosti GRAITEC.*

# <span id="page-48-2"></span>**Chování serverové licence při zformátování počítače**

*Upozornění: Pokud počítač, na kterém je nainstalována síťová licence, potřebuje zformátovat nebo změnit konfiguraci hardwaru, musíte vrátit licenci na aktivační server společnosti GRAITEC. V opačném případě nebudete moci znovu používat licenci serveru (vygenerování náhradní licence je zpoplatněno).*

# <span id="page-48-3"></span>**Spuštění programu v rozhraní vzdálené plochy**

Licence poskytovaná společností GRAITEC neumožňuje spouštění programu prostřednictvím rozhraní pro vzdálenou plochu (Terminal server, služby vzdáleného přístupu, Citrix, Microsoft App-V, atd.).

# <span id="page-49-0"></span>*Kde zjistit podrobnosti o licenci*

V síťovém prostředí je doporučeno před vracením síťové licence nebo před vypůjčením licence zkontrolovat, jestli jsou licence nebo jednotlivé licence (seats) dostupné. Tuto informaci je možné zobrazit v prvním dialogu nástroje pro správu licencí (Správce licencí) nebo síťových licencí (Síťový správce licencí).

Dostupné informace o instalovaných licencích:

- Kde jsou licence nainstalované
- Doplňující informace o samostatných licencích (Sériové čísla a Aktivační ID, data vypršení, data začátku)
- Doplňující informace o síťových licencích
	- Počet jednotlivých licencí
	- Vypůjčené jednotlivé licence a cílové počítače
	- Počet dostupných jednotlivých licencí

#### <span id="page-49-1"></span>**Zobrazení informací o licenci**

- 1. Spusťte nástroj Správce licencí nebo *Síťový správce licencí*, dle typu licence, o které potřebujete získat doplňující informace.
- 2. Klikněte na **Informace o licenci**.

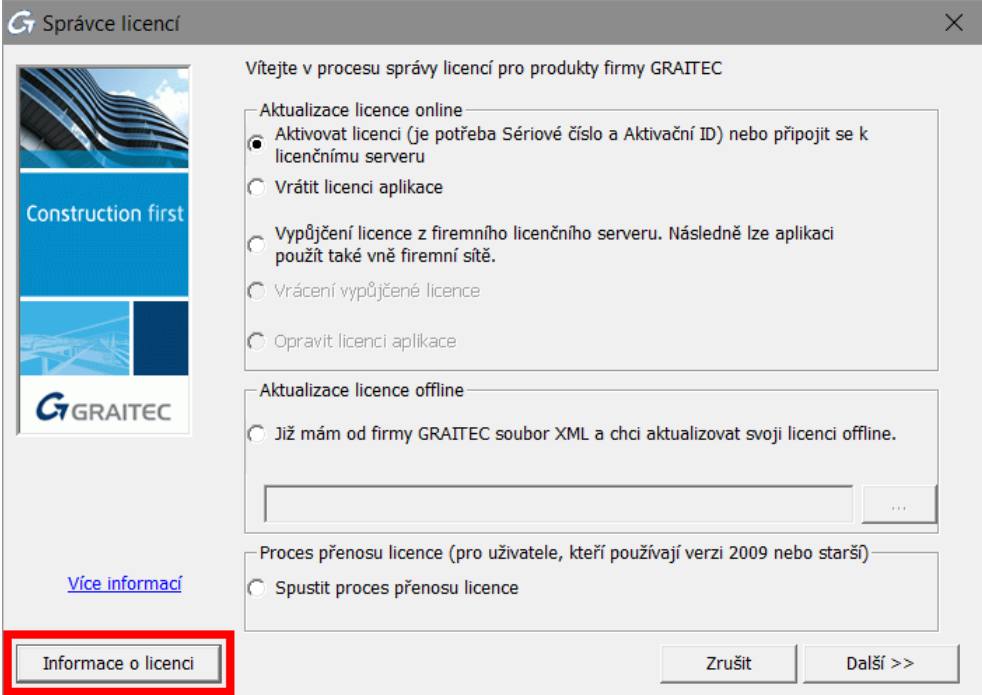

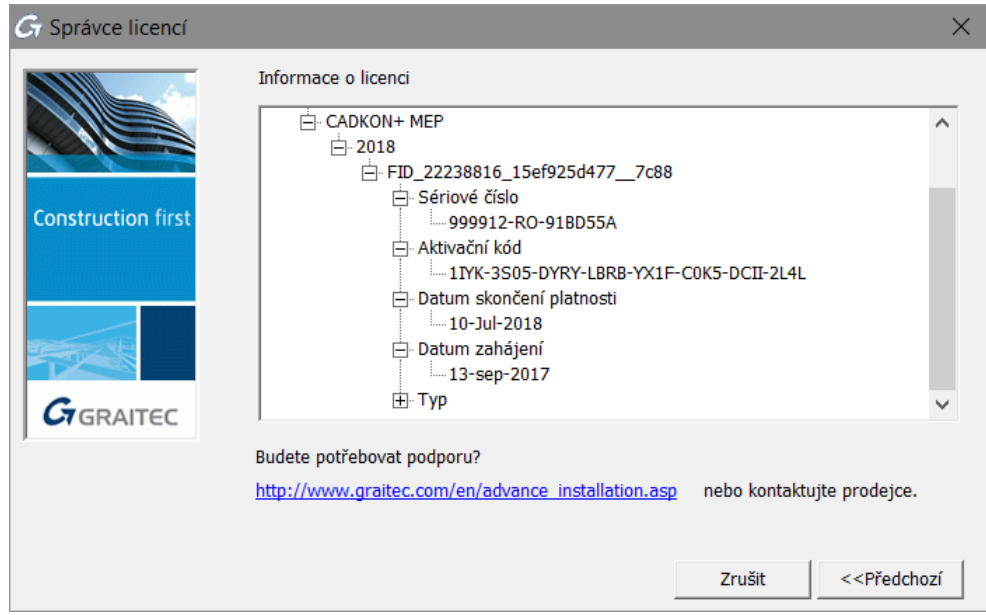

Pro návrat do předchozího okna klikněte na Předchozí.

# <span id="page-51-0"></span>*Domácí licence CADKON+*

V rámci platného CADKON Active (předplatné) máte možnost zažádat o tzv. domácí licenci, kterou bude možné používat po dobu platnosti CADKON Active.

Pokud chcete CADKON nainstalovat na domácí počítač postupujte stejným způsobem jako by se jednalo o běžnou instalaci (viz kapitola *První instalace CADKON+*).

- 1. Pro získání *Sériového čísla* a *Aktivačního ID* domácí licence postupujte dle kapitoly *Aktivace licence na vyzkoušení*.
- *2.* Do doplňujících informací žádosti uveďte *"Domácí licence k s.č. XXXXXX-CZ-XXXXXXX".*

*Poznámka: Za "XXXXXX-CZ-XXXXXXX" uveďte sériové číslo vaší licence, které najdete v licenčním certifikátu obdrženém k vaší komerční licenci. Sériové číslo naleznete také na PC, kde máte již komerční licenci nainstalovanou (viz kapitola Kde zjistit podrobnosti o licenci).*

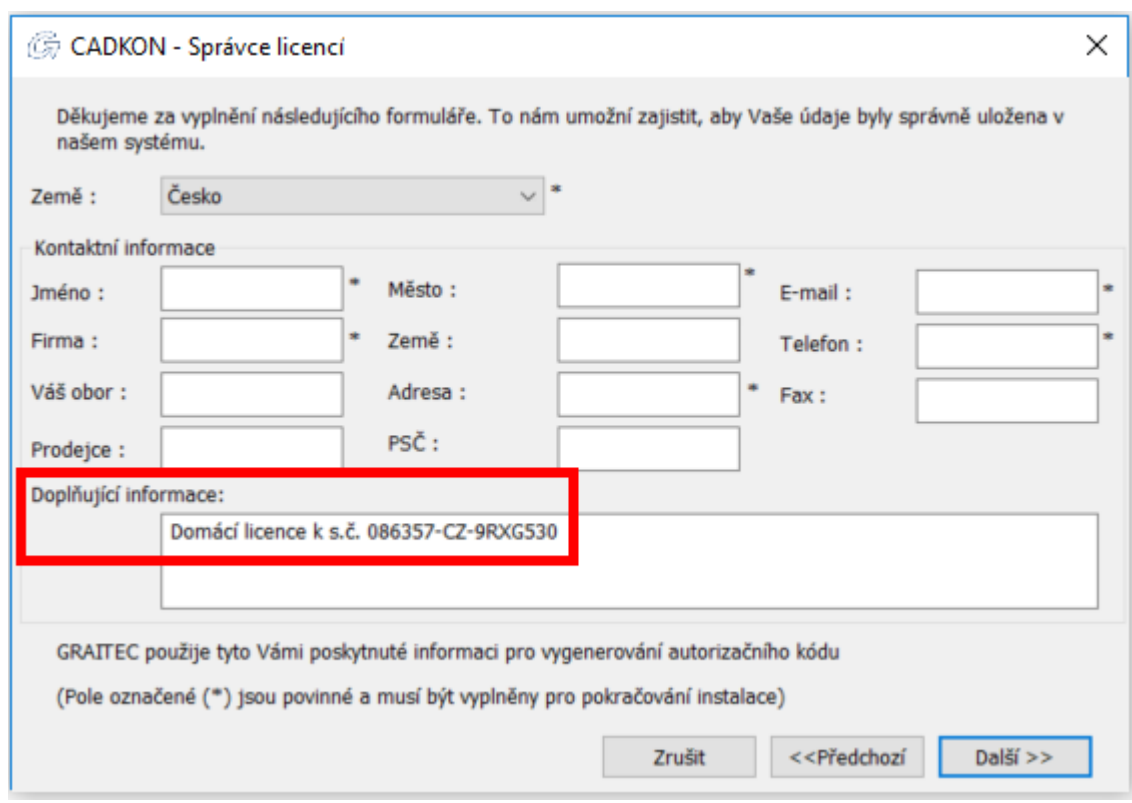

*Upozornění: Pokud neuvedete, že se jedná o žádost o domácí licenci, bude Vám poskytnuta pouze standardní 30-denní zkušební licence.*

3. Aktivujte novou domácí licenci pomocí nového sériového čísla a aktivačního kódu (viz kapitola *Aktivace licence*).

# <span id="page-52-0"></span>*Řešení problémů s licencováním*

Tato kapitola nabízí rychlé řešení nejčastějších problémů s aktivací licence.

<span id="page-52-1"></span>**Pro toto** *Sériové číslo* **a** *Aktivační ID* **již nemůžete zadat více licencí**

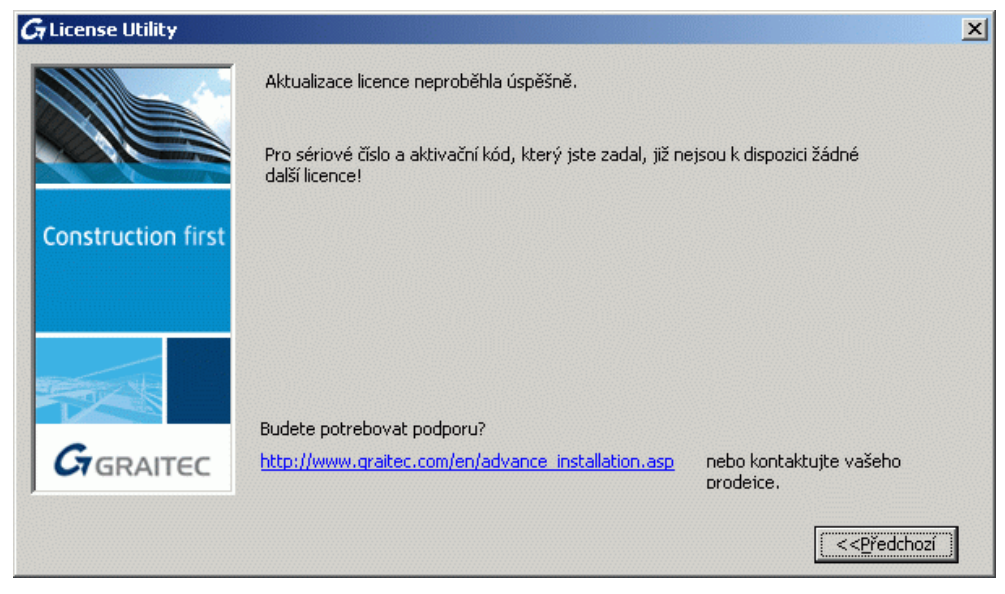

- **Příčina 1** Licence se stejným sériovým číslem a aktivačním kódem je již instalována na jiném počítači.
- **Příčina 2** Na počítači je již nainstalována jiná licence se stejným sériovým číslem (např. licence pro předchozí verzi nebo pro jiný paket). Jste oprávněni používat pouze jednu licenci současně.
- **Řešení** Spusťte nástroj *Správce licencí* pro vrácení licence na server společnosti GRAITEC z počítače, na kterém je CADKON+ nainstalován, potom ji můžete použít na jiném počítači.

# **G** License Utility  $\vert x \vert$ Aktualizace licence neproběhla úspěšně. Neplatné sériové číslo nebo aktivační kód! Zkontrolujte zadané údaje. **Construction first** Budete potrebovat podporu?  $G_{\text{GRAITEC}}$ http://www.qraitec.com/en/advance\_installation.asp nebo kontaktujte vašeho prodeice. <<Predchozí

# <span id="page-53-0"></span>**Neplatné** *Sériové číslo* **a** *Aktivační ID*

**Příčina** Sériové číslo nebo Aktivační ID jsou chybné.

**Řešení** Zkontrolujte zadané *Sériové číslo* a *Aktivační ID* a zkuste aktivaci znovu.

# <span id="page-53-1"></span>**Licence vypršela**

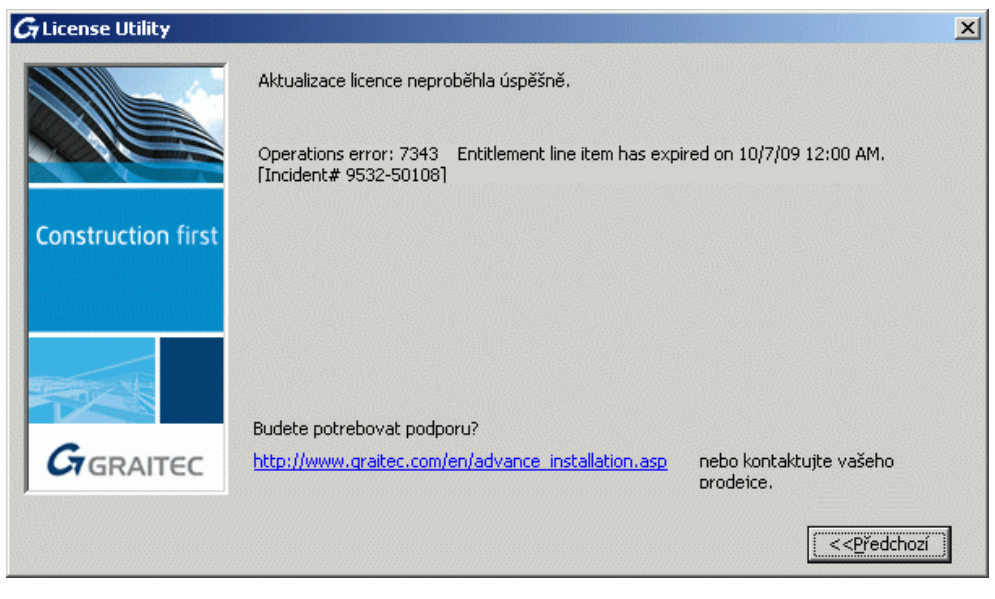

**Příčina** Licence vypršela. **Řešení** Kontaktujete Vašeho prodejce se žádostí o novou licenci.

## **G** License Utility  $\vert x \vert$ Selhalo spojení s licenčním serverem GRAITEC. -<br>Prosím zkontrolujte Vaše internetové připojení a opakujte proceduru. Pokud počítač, na kterém chcete instalovat licenci, není připojen k Internetu,<br>můžeme pokračovat s autorizací offline. **Construction first** C Chci znovu zkusit spojení se serverem GRAITEC. C Chci pokračovat s autorizací licence offline. Budete potrebovat podporu?  $G_{\text{GRAITEC}}$ nebo kontaktujte vašeho http://www.graitec.com/en/advance\_installation.asp prodeice. Zrušit  $DaIši>>$

#### <span id="page-54-0"></span>**Selhalo spojení s licenčním serverem GRAITEC**

**Příčina** Počítač, na který chcete instalovat licenci, není připojen k Internetu nebo je použit proxy server.

**Řešení** Pokud je použit proxy server, vypněte v Možnostech Internetu volbu **Zjišťovat odvolání certifikátů serveru**. Jinak postupujte offline.

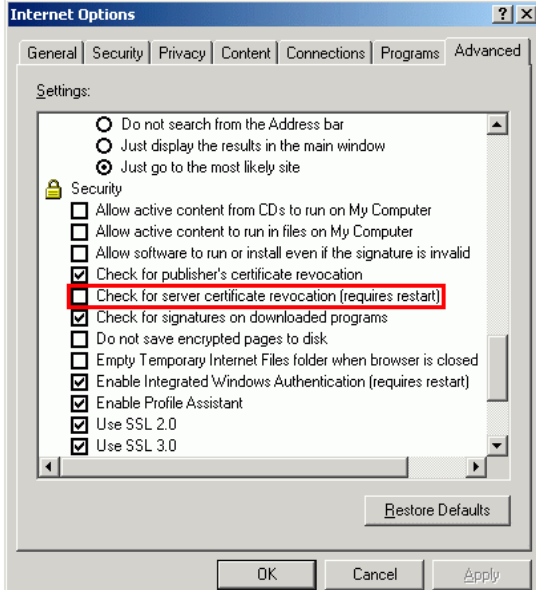

## <span id="page-55-0"></span>**Průvodce se ptá na název server při každém spojení**

**Příčina** Je používán **Deep Freeze** (nebo podobný) software. Program **Deep Freeze** ukládá stav registru a disku Windows a pokaždé při restartu obnoví předchozí stav.

**Řešení** Změňte **Deep Freeze** v režimu správce, aby umožnil uložení změn.

## <span id="page-55-1"></span>**Aktivovat lze pouze platné licence**

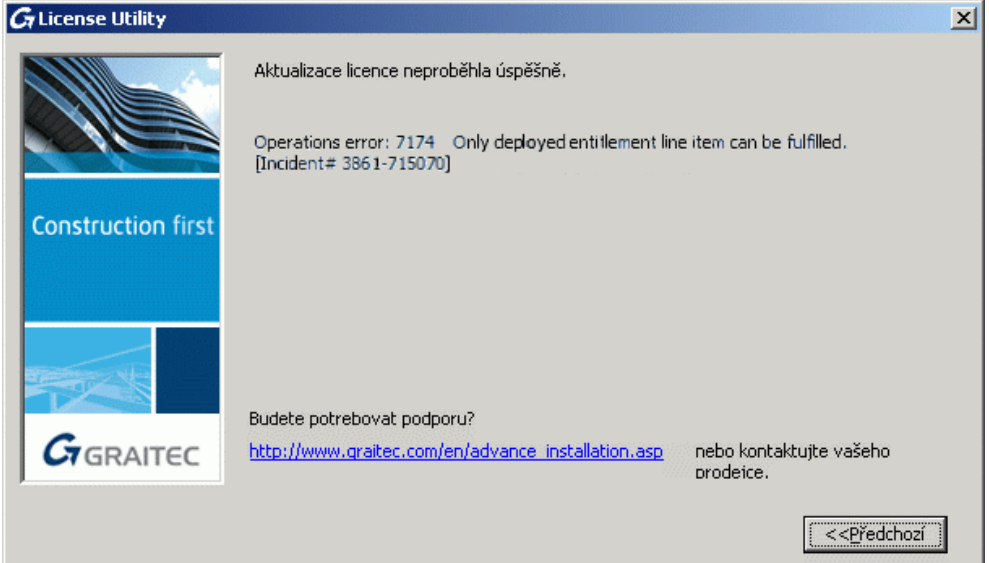

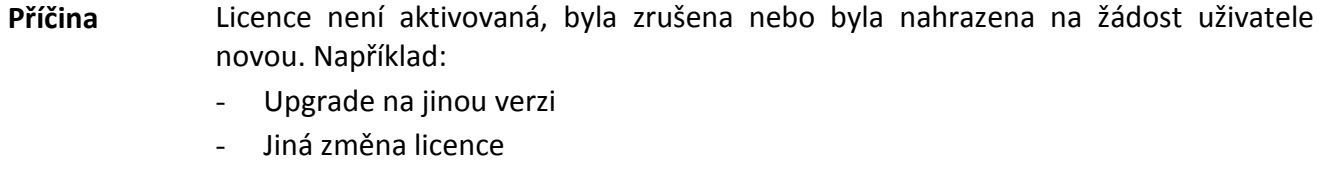

**Řešení** Vyčkejte, dokud není licence aktivována nebo zadejte správnou licenci.

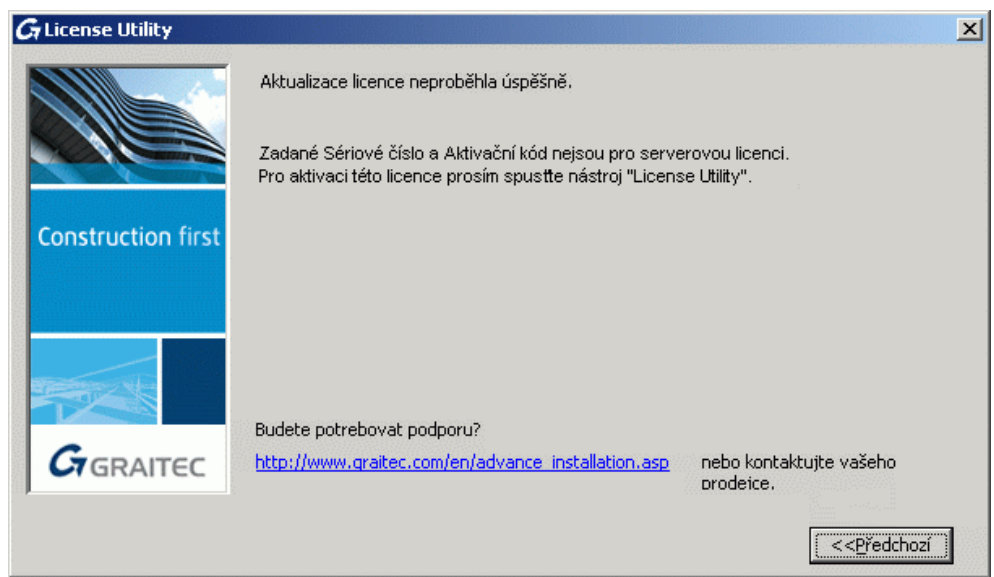

## <span id="page-56-0"></span>**Selhala aktualizace serverové licence**

**Příčina** *Sériové číslo* a *Aktivační ID* nejsou serverovou licencí.

**Řešení** Pro aktivaci samostatné licence spusťte lokálního *Správce licencí*.

#### <span id="page-56-1"></span>**Selhala aktualizace samostatné licence**

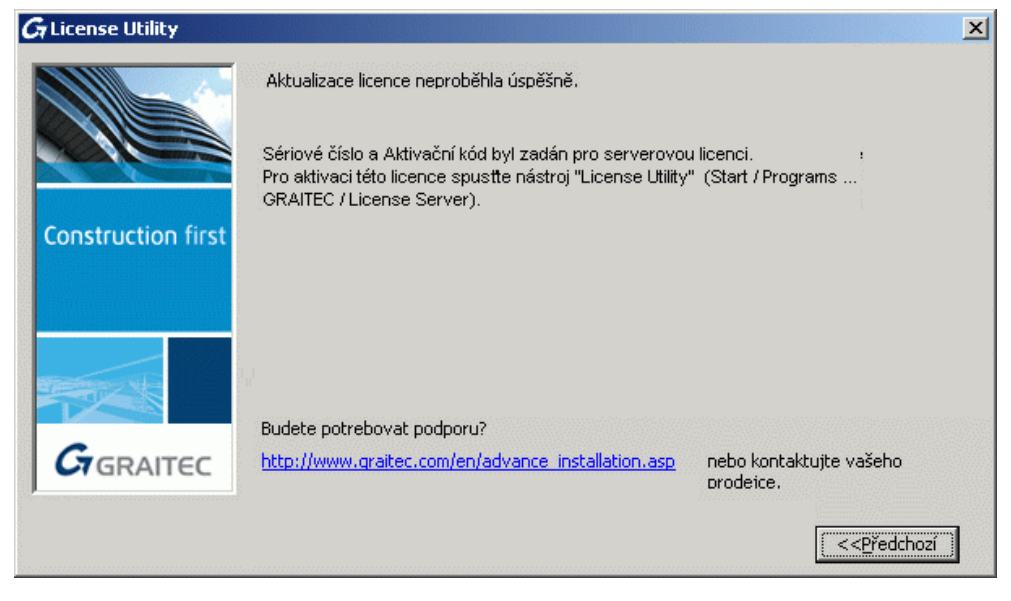

# **Příčina** *Sériové číslo* a *Aktivační ID* jsou pro serverovou licenci. **Řešení** Pro aktivaci serverové licence spusťte aplikaci *Síťový správce licencí.*

# **G** License Utility  $\vert x \vert$ Aktualizace licence neproběhla úspěšně. ERROR: Processing response - (50019,41141,22) **Construction first** Možnou příčinou chyby je to, že počítač je jiný než počítač, ze kterého byla<br>provedena žádost o vydání offline licence. .<br>Prosím použijte soubor XML na správném počítači nebo opakujte proceduru. žádosti o vydání licence. Budete potrebovat podporu?  $G_{GRAITEC}$ http://www.graitec.com/en/advance\_installation.asp nebo kontaktujte vašeho prodeice. <<Předchozí

#### <span id="page-57-0"></span>**Selhala aktualizace licence offline**

**Příčina** Obdržený soubor .**xml** byl vytvořen pro jiný počítač.

**Řešení** Použijte soubor .**xml** na správném počítači nebo opakujte proceduru žádosti o licenci.

# <span id="page-57-1"></span>**Soubor xml má neznámý formát**

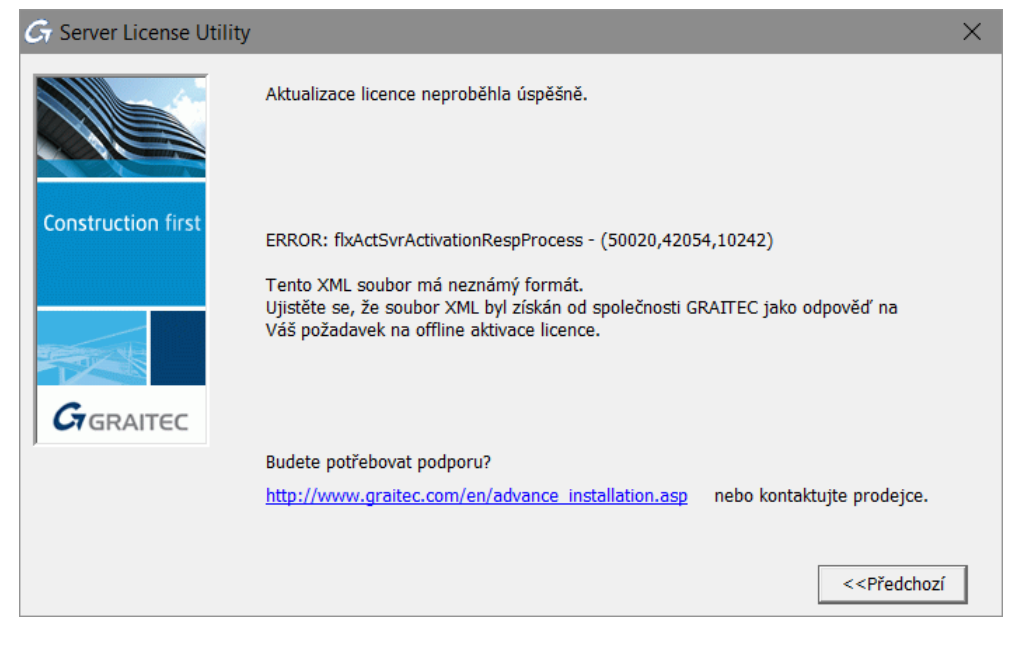

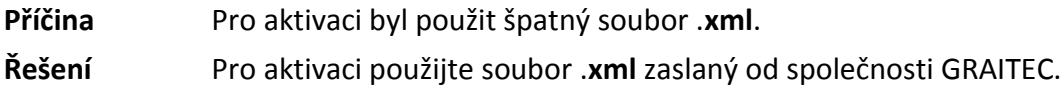

# <span id="page-58-0"></span>**Nástroj** *Správce licencí* **nemohl automaticky odeslat e-mail**

**Příčina** Licenční nástroj nemohl odeslat e-mail automaticky.

**Řešení** Pošlete e-mail manuálně.

- 1. Na hlavním panelu systému Windows klikněte na ikonu *Hledat*.
- 2. Do pole Prohledat programy a soubory" zadejte **%temp%**.
- 3. Klikněte na složku **Temp**. Tím se otevře dočasná složka, kde je uložen požadavek na licenci jako soubor .**xml**: **proofrequest**.**xml**.
- 4. Zašlete soubor **proofrequest.xml** na *[license.activation@graitec.com](mailto:license.activation@graitec.com).*

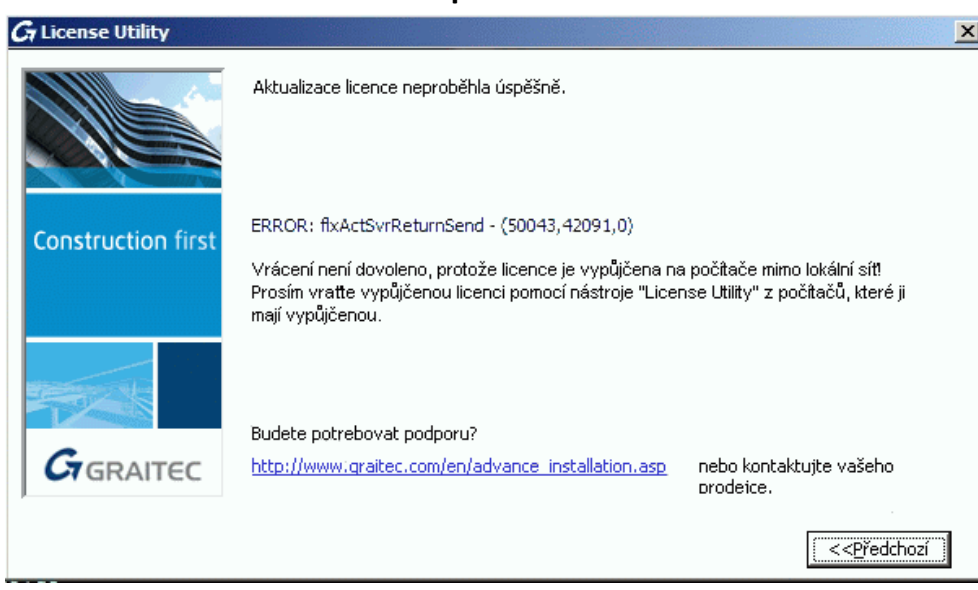

## <span id="page-58-1"></span>**Vrácení serverové licence není povoleno**

**Příčina** Licence je vypůjčená na počítače v lokální síti.

**Řešení** Vraťte vypůjčené licence na počítač. Viz kapitola *Vrácení vypůjčené licence před jejím vypršením*.

> Pokud si nemůžete vzpomenout, kam byla licence vypůjčena, vyčkejte, dokud nebude vypůjčená licence automaticky vrácena (maximálně 30 dní).

## <span id="page-59-0"></span>**Nevím, kam byla licence instalována**

#### **Samostatná licence**

V případě, že si nemůžete vzpomenout, kam byla licence instalována, kontaktujte autorizační oddělení pro zjištění *Unique Machine Identifier*, pro který byla licence aktivována.

1. Na počítači, na kterém chcete ověřit Unique Machine Identifier, spusťte Správce licencí (nebo Server Správce licencí).

Nabídka Windows Start: **Programy > CADKON+ RC 2018 > Správce licencí.**

2. Pravým tlačítkem klikněte na titulní lištu okna a z nabídky vyberte **Informace o počítači**.

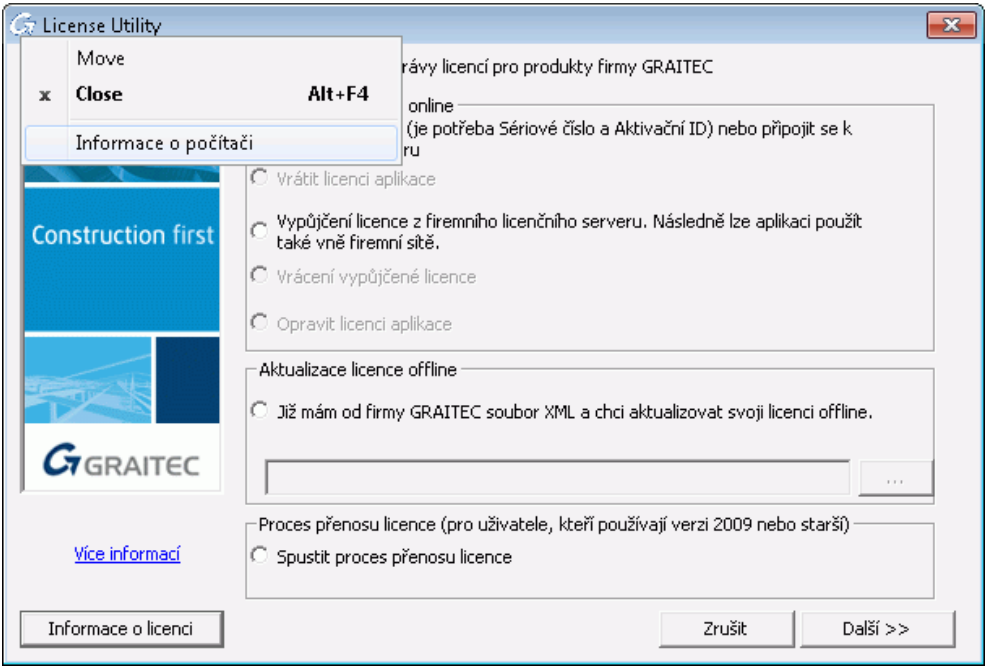

Informace o počítači se zobrazí v dialogovém panelu a tím můžete ověřit, zda se jedná o ten samý počítač, jako na kterém byla licence aktivována.

#### **Klient v síti**

1. Spusťte na serveru nástroj Síťový správce licencí.

Nabídka Windows **Start: Programy > Graitec > License Server > License Utility**

2. Pravým tlačítkem klikněte titulní lištu okna a z nabídky vyberte **Informace o počítači**.

V případě síťových licencí dialogový box zobrazuje informace o licencích vypůjčených na počítače v lokální síti.

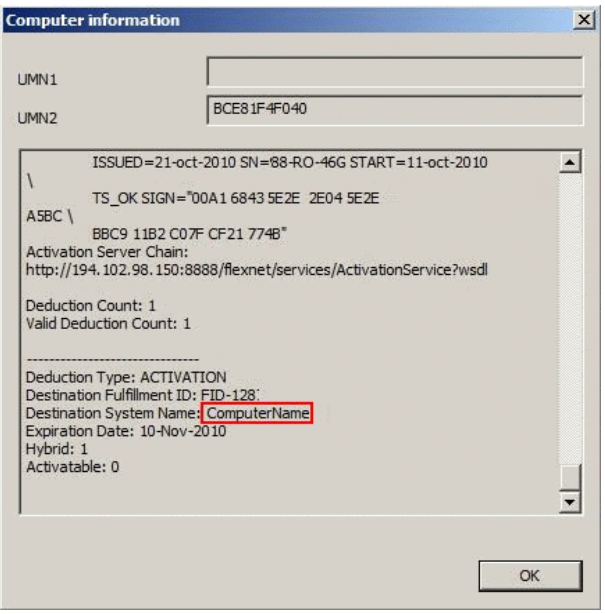

# <span id="page-60-0"></span>**Verze licenčního server je příliš stará**

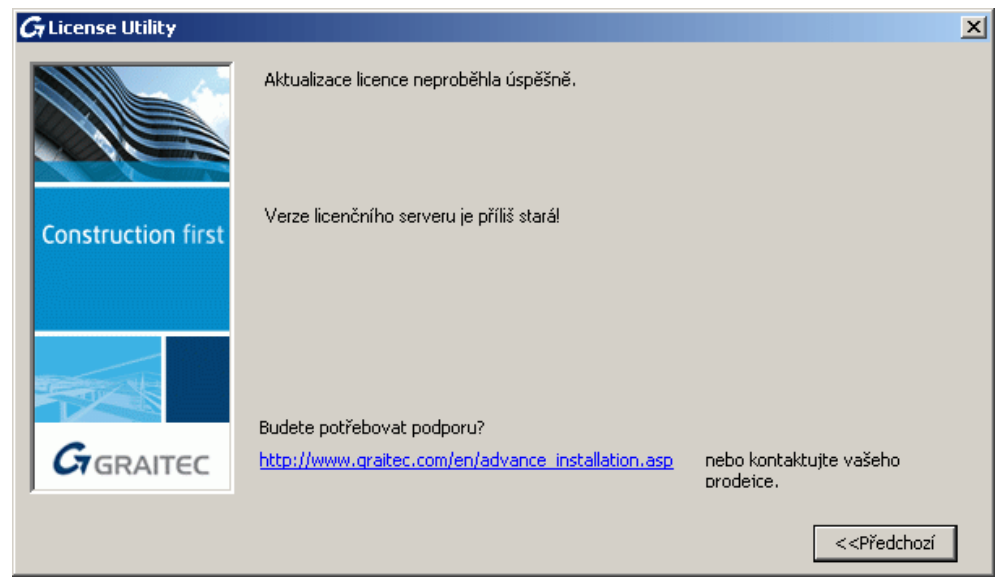

**Příčina** Na serveru je nainstalovaná stará verze *Síťového správce licencí*.

**Řešení** Odinstalujte program *Síťový správce licencí* a nainstalujte odpovídající verzi z instalačního balíčku CADKON+.

# <span id="page-61-0"></span>**Po výměně pevného disku licenci nelze použít**

**Příčina** Vaše licence se váže ke k Vašemu starému pevnému disku.

**Řešení** Chcete-li používat CADKON+ na novém pevném disku, proveďte následující úkoly:

- 1. Vezměte starý disk a připojte jej k počítači.
- 2. Pokud je to nutné, přeinstalujte operační systém.
- 3. Znovu aktivujte licenci pomocí S*ériového čísla* a *Aktivačního ID*. Aktivační server společnosti GRAITEC najde čísla počítače a přeinstaluje licenci na Vašem počítači.
- 4. Vraťte licenci na aktivační server společnosti GRAITEC.

Poté můžete aktivovat licenci na jiném počítači.

# <span id="page-61-1"></span>**Nelze provést inaktivaci licence**

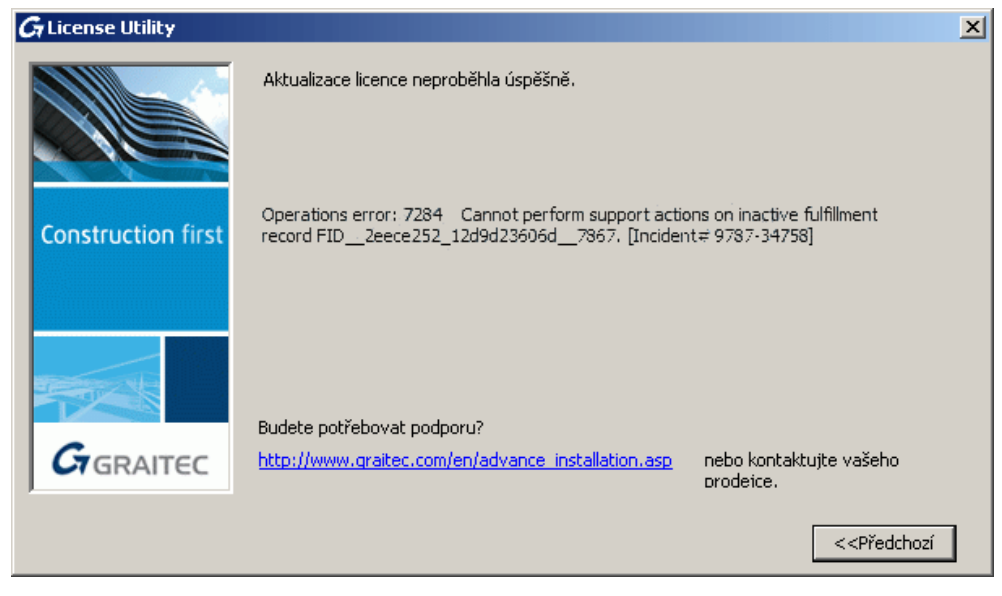

**Příčina 1** Při vrácení licence mohou nastat nějaké problémy a licence se nedostane na server

společnosti GRAITEC.

- **Řešení** Spusťte *Správce licencí* pro opětovnou aktivaci licence na stejném počítači.
- **Příčina 2** Licence je zastaralá. Na licenčním serveru společnosti GRAITEC je aktivní jiná licence se stejným sériovým číslem.
- **Řešení** Zkontrolujte, zda jste obdrželi novější licenci.

## <span id="page-63-0"></span>**Nelze přiřadit licenci k tomuto počítači**

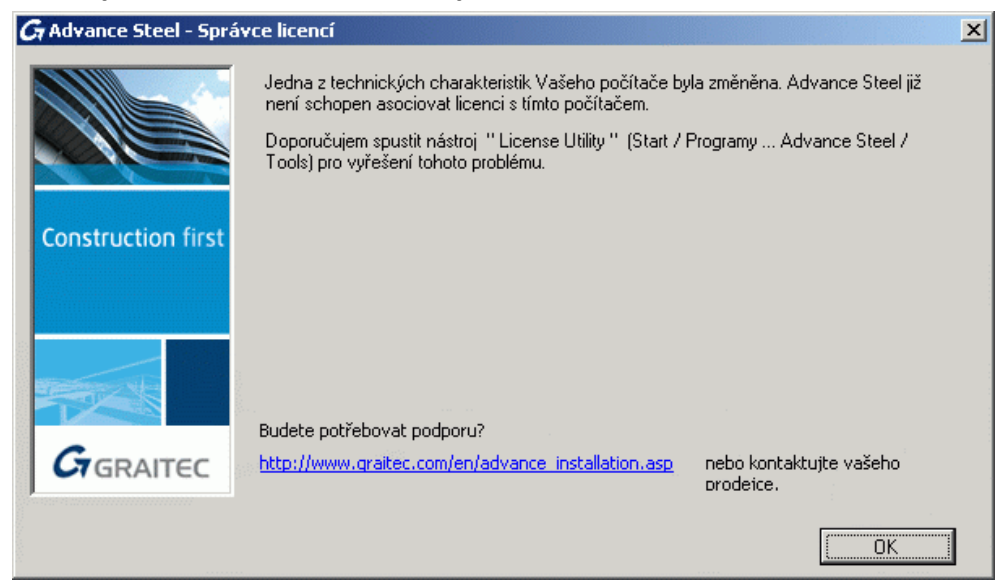

**Příčina** Jedna z hardwarových komponent (základní deska, síťová karta, vyjma pevného disku) byla nahrazena. Software nemůže asociovat licenci s tímto počítačem.

**Řešení** Opravte licenci pomocí postupu popsaného v kapitole *Oprava poškozené licence*.

#### <span id="page-63-1"></span>**Selhání během vrácení síťové licence**

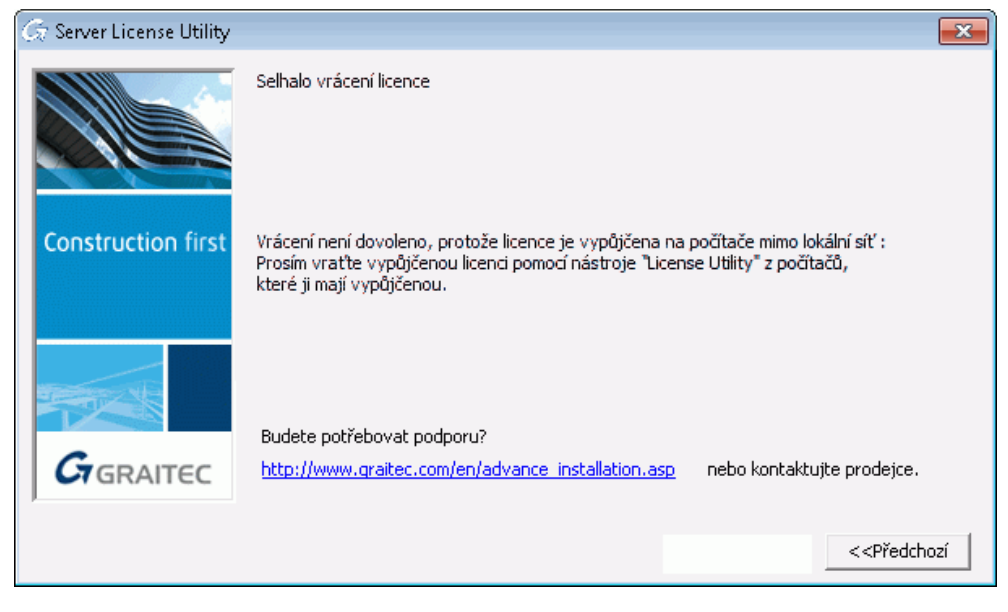

**Příčina** Jednotlivé licence (seats) jsou vypůjčené mimo síť.

**Řešení** Zkontrolujte informace o licenci a vraťte vypůjčené licence. Viz kapitola *Získání informací o licenci*.

# <span id="page-64-0"></span>**Upozornění o probíhající údržbě**

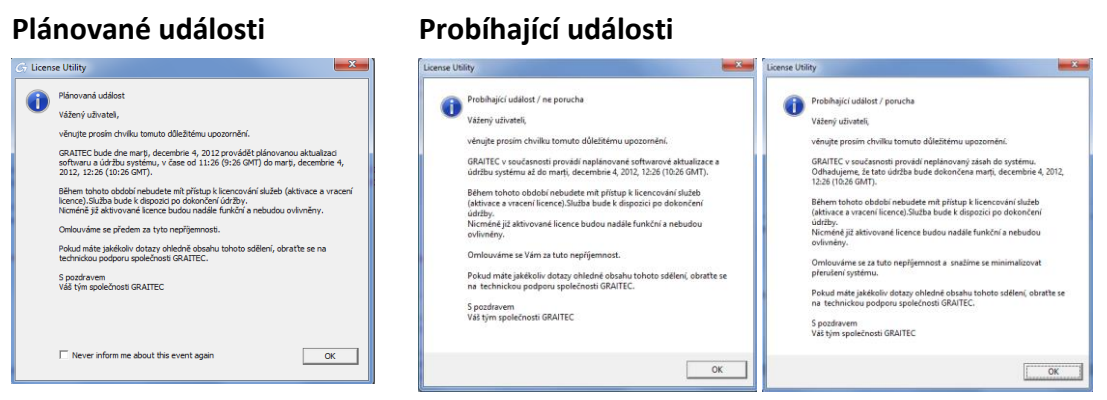

**Příčina** Ve specifických situacích, může GRAITEC provádět plánovaný upgrade softwaru a údržbu systému, nebo může ve výjimečných situacích dojít k neplánovanému výpadku. Během této doby není možné licence aktivovat nebo vracet.

**Řešení** Vyčkejte na obnovení systému.